# Kort betjeningsvejledning Proservo NMS83

Tankmåling

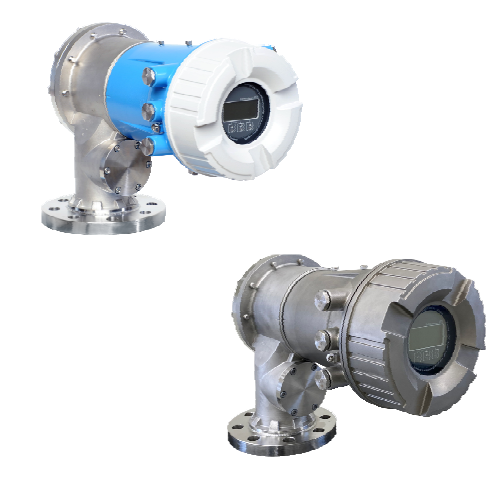

Denne vejledning er en kort betjeningsvejledning, og den erstatter ikke den betjeningsvejledning, der fulgte med instrumentet.

Der kan findes yderligere oplysninger om instrumentet i betjeningsvejledningen og den øvrige dokumentation: Fås til alle instrumentversioner via:

- Internet: [www.endress.com/deviceviewer](http://www.endress.com/deviceviewer)
- Smartphone/tablet: *Endress+Hauser Operations-app*

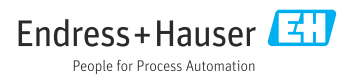

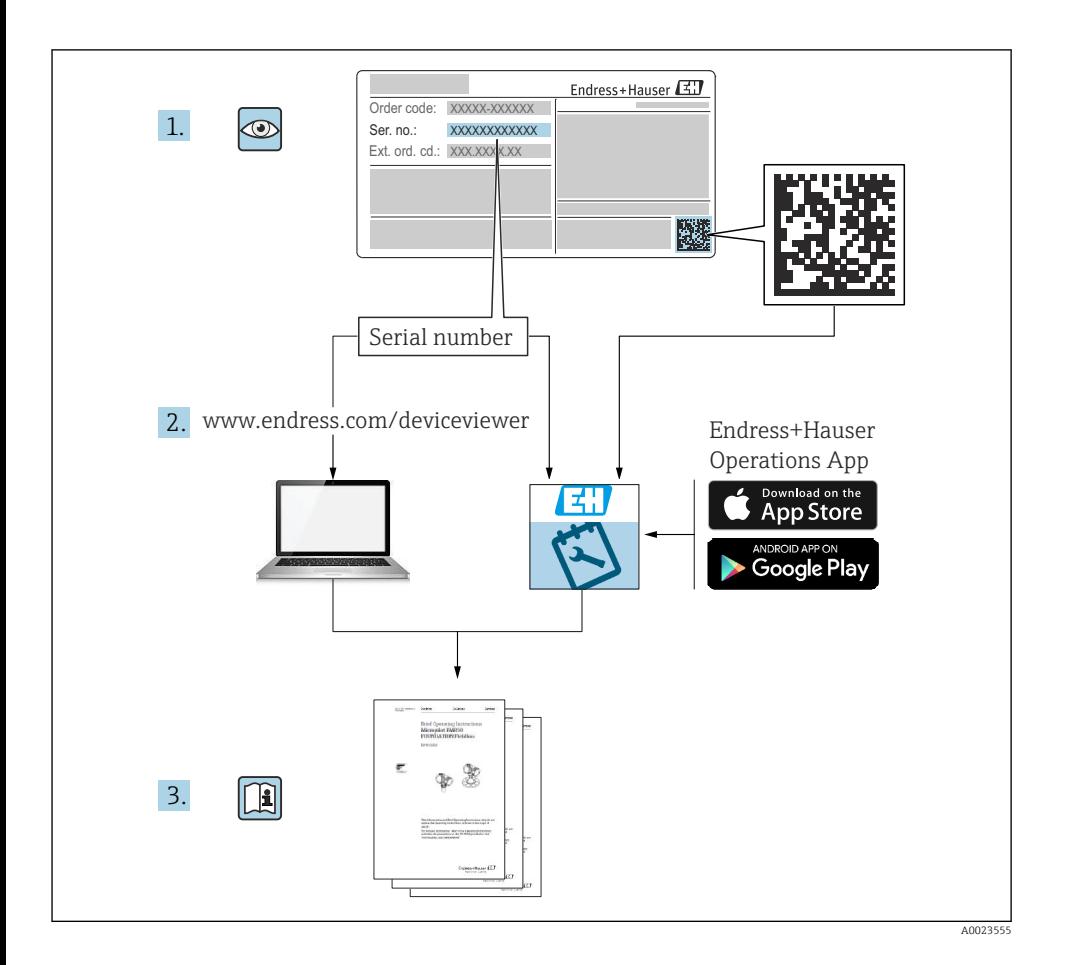

# Indholdsfortegnelse

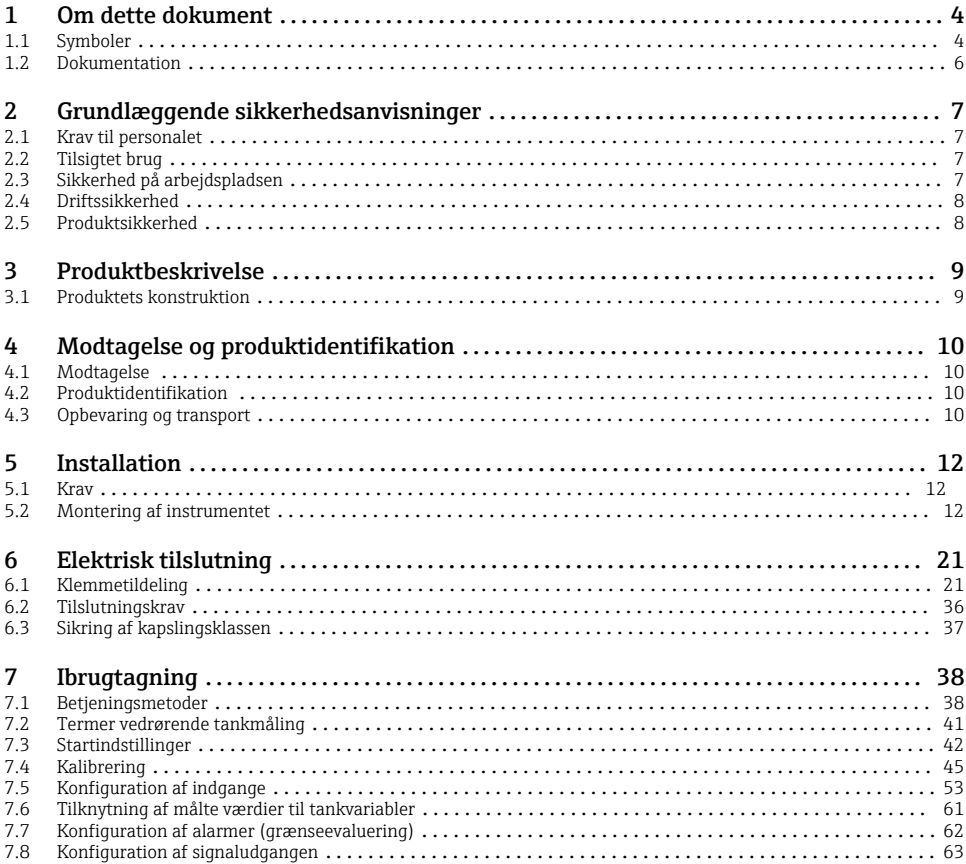

# <span id="page-3-0"></span>1 Om dette dokument

### 1.1 Symboler

#### 1.1.1 Sikkerhedssymboler

#### **FARE**

Dette symbol gør dig opmærksom på en farlig situation. Der sker dødsfald eller alvorlig personskade, hvis denne situation ikke undgås.

#### **A** ADVARSEL

Dette symbol gør dig opmærksom på en farlig situation. Der kan forekomme dødsfald eller alvorlig personskade, hvis denne situation ikke undgås.

#### **A FORSIGTIG**

Dette symbol gør dig opmærksom på en farlig situation. Der kan forekomme mindre eller mellemstor personskade, hvis denne situation ikke undgås.

#### **BEMÆRK**

Dette symbol angiver oplysninger om procedurer og andre fakta, der ikke medfører personskade.

#### 1.1.2 Elektriske symboler

Vekselstrøm

# $\overline{\phantom{a}}$

Jævnstrøm og vekselstrøm

Jævnstrøm

```
ᆂ
```
Jordforbindelse

En klemme, som i forhold til brugeren er jordforbundet via et jordingssystem.

#### $\oplus$  Jordledning (PE)

Jordklemmer skal være forbundet, før der foretages anden form for tilslutning.

Jordklemmerne findes både indvendigt og udvendigt på instrumentet:

- Indvendig jordklemme: Jordledningen er sluttet til lysnettet.
- Udvendig jordklemme: Instrumentet er sluttet til anlæggets jordforbindelsessystem.

#### 1.1.3 Værktøjssymboler

 $\bigoplus \mathscr{L}$ 

Phillips-skruetrækker

 $\bullet$ 

Skruetrækker med flad klinge

# $\Omega$

Torx-skruetrækker

 $\bigcirc$ Unbrakonøgle

6X Gaffelnøgle

#### 1.1.4 Symboler for bestemte typer oplysninger og grafik

#### $\sqrt{\phantom{a}}$  Tilladt

Procedurer, processer eller handlinger, der er tilladte

#### **√** Foretrukket

Procedurer, processer eller handlinger, der foretrækkes

#### **X** Forbudt

Procedurer, processer eller handlinger, der ikke er tilladte

#### **H** Tip

Angiver yderligere oplysninger

m Reference til dokumentation

圆 Reference til figur

Information eller individuelle trin, der skal følges

1. , 2. , 3. Serie af trin

 $\overline{\phantom{a}}$ Resultat af et trin

 $\bigcirc$ Visuel kontrol

口 Betjening via betjeningsværktøj

A Skrivebeskyttet parameter

1, 2, 3, ... Delnumre

A, B, C, ... Visninger

#### $\Lambda \rightarrow \blacksquare$  Sikkerhedsanvisninger

Følg sikkerhedsanvisningerne i den medfølgende betjeningsvejledning

Forbindelseskablernes temperaturbestandighed Angiver mindsteværdien for tilslutningskablernes temperaturmodstand

# <span id="page-5-0"></span>1.2 Dokumentation

Følgende dokumentationstyper er tilgængelige i Download-området på Endress+Hausers websted ([www.endress.com/downloads\)](https://www.endress.com/downloads):

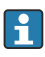

Se følgende for at få en oversigt over omfanget af den tilhørende tekniske dokumentation:

- *Device Viewer* [\(www.endress.com/deviceviewer\)](https://www.endress.com/deviceviewer): Indtast serienummeret fra typeskiltet
- *Endress+Hauser Operations app*: Indtast serienummeret fra typeskiltet, eller scan matrixkoden på typeskiltet.

### 1.2.1 Tekniske oplysninger (TI)

#### Planlægningshjælp

Dokumentet indeholder alle tekniske data om instrumentet og giver et overblik over tilbehøret og andre produkter, som kan bestilles til instrumentet.

#### 1.2.2 Kort betjeningsvejledning (KA)

#### Vejledning, som hurtigt hjælper dig med at lave den første måling

Den korte betjeningsvejledning indeholder alle vigtige oplysninger lige fra modtagelse til første ibrugtagning.

#### 1.2.3 Betjeningsvejledning (BA)

Betjeningsvejledningen indeholder alle oplysninger, som skal bruges i forskellige faser af instrumentets livscyklus: fra produktidentifikation, modtagelse og opbevaring, til montering, tilslutning, betjening og ibrugtagning samt fejlfinding, vedligeholdelse og bortskaffelse.

Den indeholder også en detaljeret beskrivelse af de individuelle parametre i betjeningsmenuen (undtagen menuen Expert). Beskrivelsen henvender sig til dem, der arbejder med instrumentet gennem hele dets livscyklus og foretager specifikke konfigurationer.

#### 1.2.4 Beskrivelse af instrumentets parametre (GP)

Beskrivelsen af instrumentets parametre indeholder en detaljeret beskrivelse af de individuelle parametre i anden del af betjeningsmenuen, menuen Expert. Den indeholder alle instrumentets parametre og giver direkte adgang til parametrene ved at angive en specifik kode. Beskrivelsen henvender sig til dem, der arbejder med instrumentet gennem hele dets livscyklus og foretager specifikke konfigurationer.

#### 1.2.5 Sikkerhedsanvisninger (XA)

Følgende sikkerhedsanvisninger (XA) følger med instrumentet afhængigt af godkendelse. De er en integreret del af betjeningsvejledningen.

Typeskiltet angiver de relevante sikkerhedsanvisninger (XA) for instrumentet.

#### 1.2.6 Installationsanvisninger (EA)

Installationsanvisninger bruges til at udskifte en defekt enhed med en fungerende enhed af samme type.

# <span id="page-6-0"></span>2 Grundlæggende sikkerhedsanvisninger

### 2.1 Krav til personalet

Personalet skal opfylde følgende krav:

- ‣ Uddannede, kvalificerede specialister: Skal have en relevant kvalifikation til denne specifikke funktion og opgave.
- ‣ Er autoriseret af anlæggets ejer/driftsansvarlige.
- ‣ Kender landets regler.
- ‣ Før arbejdet påbegyndes, skal man sørge for at læse og forstå anvisningerne i vejledningen og supplerende dokumentation samt certifikaterne (afhængigt af anvendelsen).
- ‣ Følger anvisningerne og overholder de grundlæggende kriterier.

# 2.2 Tilsigtet brug

#### Anvendelse og målte materialer

Afhængigt af den bestilte version kan måleinstrumentet også måle potentielt eksplosive, brændbare, giftige og oxiderende medier.

Måleinstrumenter til brug i farlige områder, til hygiejniske anvendelser eller til anvendelser, hvor der er øget risiko på grund af procestryk, er mærket på typeskiltet.

Sådan sikres det, at måleinstrumentet forbliver i korrekt tilstand i driftsperioden:

- ‣ Brug kun måleinstrumentet i fuld overensstemmelse med dataene på typeskiltet og de generelle forhold, der er angivet i betjeningsvejledningen og supplerende dokumentation.
- ‣ Se typeskiltet for at bekræfte, at det bestilte instrument kan anvendes som tilsigtet i certificeringsområdet (f.eks. i forhold til eksplosionsbeskyttelse og tryksikkerhed).
- ‣ Brug kun måleinstrumentet til medier, som de materialer, der er i kontakt med mediet, er tilstrækkeligt modstandsdygtige over for.
- ‣ Hvis måleinstrumentet ikke bruges ved rumtemperatur, er det afgørende, at de relevante grundlæggende forhold, der er angivet i den tilhørende dokumentation til instrumentet, overholdes.
- ‣ Beskyt måleinstrumentet permanent mod miljøpåvirkninger.
- ‣ Overhold grænseværdierne i de "Tekniske oplysninger".

Producenten påtager sig intet ansvar for skader, der skyldes forkert eller utilsigtet brug.

#### Restrisici

Under drift kan sensoren komme op på en temperatur tæt på det målte materiales temperatur.

Fare for forbrænding pga. opvarmede overflader!

‣ Ved høje procestemperaturer: Installer beskyttelse mod berøring for at forhindre forbrændinger.

# 2.3 Sikkerhed på arbejdspladsen

Ved arbejde på og med instrumentet:

‣ Brug de nødvendige personlige værnemidler i overensstemmelse med landets regler.

# <span id="page-7-0"></span>2.4 Driftssikkerhed

Risiko for personskade!

- ‣ Brug kun instrumentet, hvis det er i god teknisk stand og uden fejl.
- ‣ Den driftsansvarlige er ansvarlig for, at instrumentet anvendes uden interferens.

#### Farligt område

Sådan undgås fare for personale og anlæg, når instrumentet anvendes i det farlige område (f.eks. eksplosionsbeskyttelse):

- ‣ Se typeskiltet for at bekræfte, at det bestilte instrument kan anvendes som tilsigtet i det farlige område.
- ‣ Overhold specifikationerne i den separate supplerende dokumentation, som er en integreret del af denne vejledning.

# 2.5 Produktsikkerhed

Dette måleinstrument er designet i overensstemmelse med god teknisk praksis, så det opfylder de højeste sikkerhedskrav og er testet og udleveret fra fabrikken i en tilstand, hvor det er sikkert at anvende. Det opfylder de generelle sikkerhedsstandarder og lovmæssige krav.

#### BEMÆRK

#### Reduceret beskyttelsesgrad, hvis instrumentet åbnes i fugtige miljøer

‣ Hvis instrumentet åbnes i et fugtigt miljø, er den beskyttelsesgrad, der er angivet på typeskiltet, ikke længere gyldig. Dette kan også medføre mindre sikker drift af instrumentet.

#### 2.5.1 CE-mærkning

Målesystemet overholder de juridiske krav i de relevante EU-direktiver. De er anført i den tilhørende EU-overensstemmelseserklæring sammen med de anvendte standarder.

Producenten bekræfter med CE-mærkningen, at instrumentet er testet og i orden.

#### 2.5.2 ØAF-overensstemmelse

Målesystemet opfylder de juridiske krav i de gældende ØAF-retningslinjer. De er anført i den tilhørende ØAF-overensstemmelseserklæring sammen med de anvendte standarder.

Producenten bekræfter med ØAF-mærkningen, at instrumentet er testet og i orden.

# <span id="page-8-0"></span>3 Produktbeskrivelse

### 3.1 Produktets konstruktion

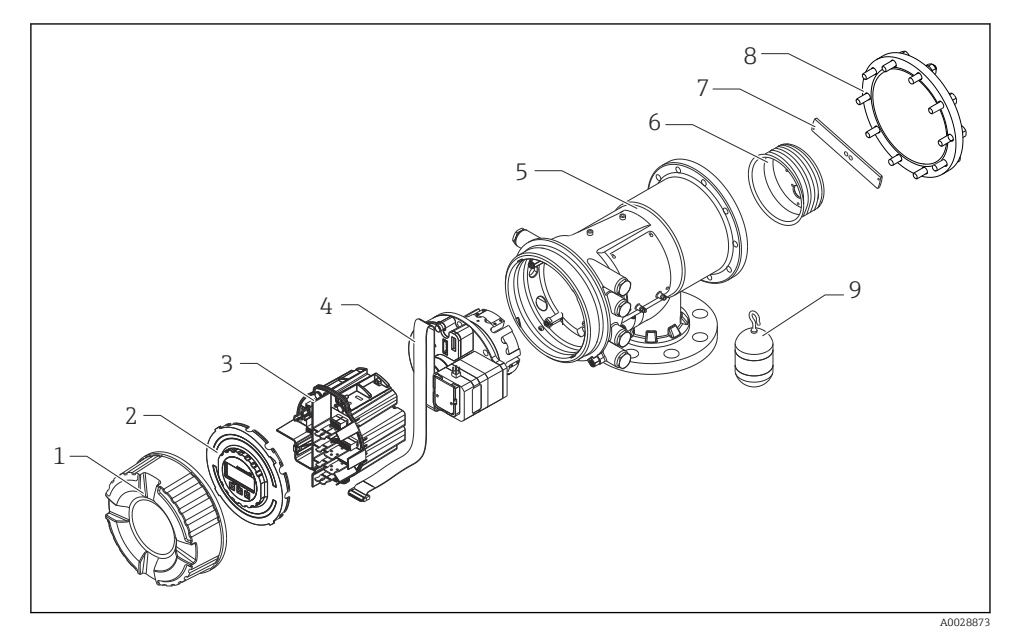

- *1 NMS83-instrumentets konfiguration*
- *Frontdæksel*
- *Display*
- *Moduler*
- *Sensorenhed (detektorenhed og kabel)*
- *Hus*
- *Trådtromle*
- *Beslag*
- *Dæksel til hus*
- *Flyder*

# <span id="page-9-0"></span>4 Modtagelse og produktidentifikation

# 4.1 Modtagelse

Kontrollér følgende ved modtagelse af varerne:

- Er ordrekoderne på følgesedlen og produktets mærkat identiske?
- Er produkterne ubeskadigede?
- Stemmer dataene på typeskiltet overens med bestillingsoplysningerne på følgesedlen?
- Om nødvendigt (se typeskiltet): Er sikkerhedsanvisningerne (XA) vedlagt?

Hvis et af disse kriterier ikke er opfyldt, skal du kontakte dit Endress+Hausersalgscenter.

# 4.2 Produktidentifikation

Der er følgende muligheder for identifikation af instrumentet:

- Specifikationer på typeskiltet
- Indtast serienummeret fra typeskiltet i *Device Viewer* (www.endress.com/deviceviewer): Al information om instrumentet samt en oversigt over den tekniske dokumentation, der leveres sammen med instrumentet, vises.
- Indtast serienummeret på typeskiltet i *Endress+Hauser Operations-app*, eller scan 2Ddatamatrixkoden (QR-kode) på typeskiltet med *Endress+Hauser Operations-app*: Alle oplysningerne om instrumentet og den tilhørende tekniske dokumentation vises.
	- Se følgende for at få en oversigt over omfanget af den tilhørende tekniske dokumentation:
		- *Device Viewer* [\(www.endress.com/deviceviewer\)](https://www.endress.com/deviceviewer): Indtast serienummeret fra typeskiltet
		- *Endress+Hauser Operations app*: Indtast serienummeret fra typeskiltet, eller scan matrixkoden på typeskiltet.

#### 4.2.1 Producentens kontaktadresse

Endress+Hauser Yamanashi Co., Ltd. 406-0846 862-1 Mitsukunugi, Sakaigawa-cho, Fuefuki-shi, Yamanashi

# 4.3 Opbevaring og transport

#### 4.3.1 Opbevaringsforhold

- Opbevaringstemperatur:  $-50$  til  $+80$  °C ( $-58$  til  $+176$  °F)
- Opbevar instrumentet i den originale emballage.

#### 4.3.2 Transport

### **AFORSIGTIG**

#### Risiko for personskade

- ‣ Transportér måleinstrumentet til målepunktet i den originale emballage.
- ▶ Tag højde for instrumentets massecenter, så det ikke kommer til at hælde ved et uheld.
- ‣ Følg sikkerhedsinstruktionerne og transportforholdene for instrumenter over 18 kg (39.6 lb) (IEC 61010).

# <span id="page-11-0"></span>5 Installation

### 5.1 Krav

#### 5.1.1 Montering uden styresystem

NMS8x er monteret på en dyse på toppen af tanken uden styresystem. Tilstrækkelig frirum inde i dysen er nødvendig for at gøre det muligt for flyderen at bevæge sige uden at ramme de indvendige sider.

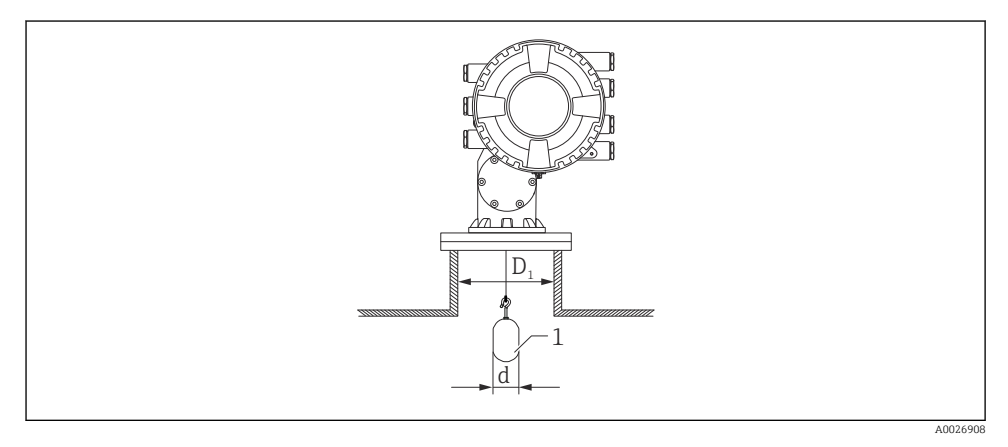

 *2 Intet styresystem*

- *D<sup>1</sup> Tankdysens indvendige diameter*
- *d Flyderens diameter*
- *1 Flyder*

### 5.2 Montering af instrumentet

NMS8x og flyderen leveres altid separat. Flyderen kan installeres med en af nedenstående to metoder.

- Installation af flyder, som leveres separat
- Installation via kalibreringsvinduet

#### 5.2.1 Tilgængelige installationsmetoder

Følgende installationsprocedurer gælder for NMS8x.

- Montering uden styresystem
- Montering med måleskakt

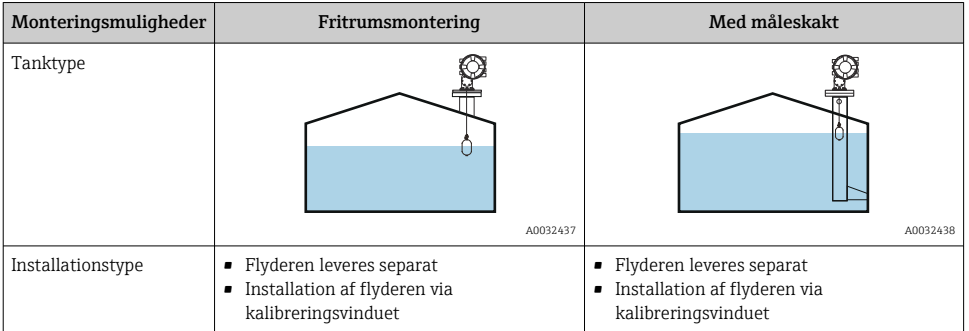

#### 5.2.2 Kontrol af flyder og trådtromle

Før NMS8x installeres, skal det kontrolleres, at flyderens og trådtromlens serienumre stemmer overens med de påtrykte serienumre på husets label.

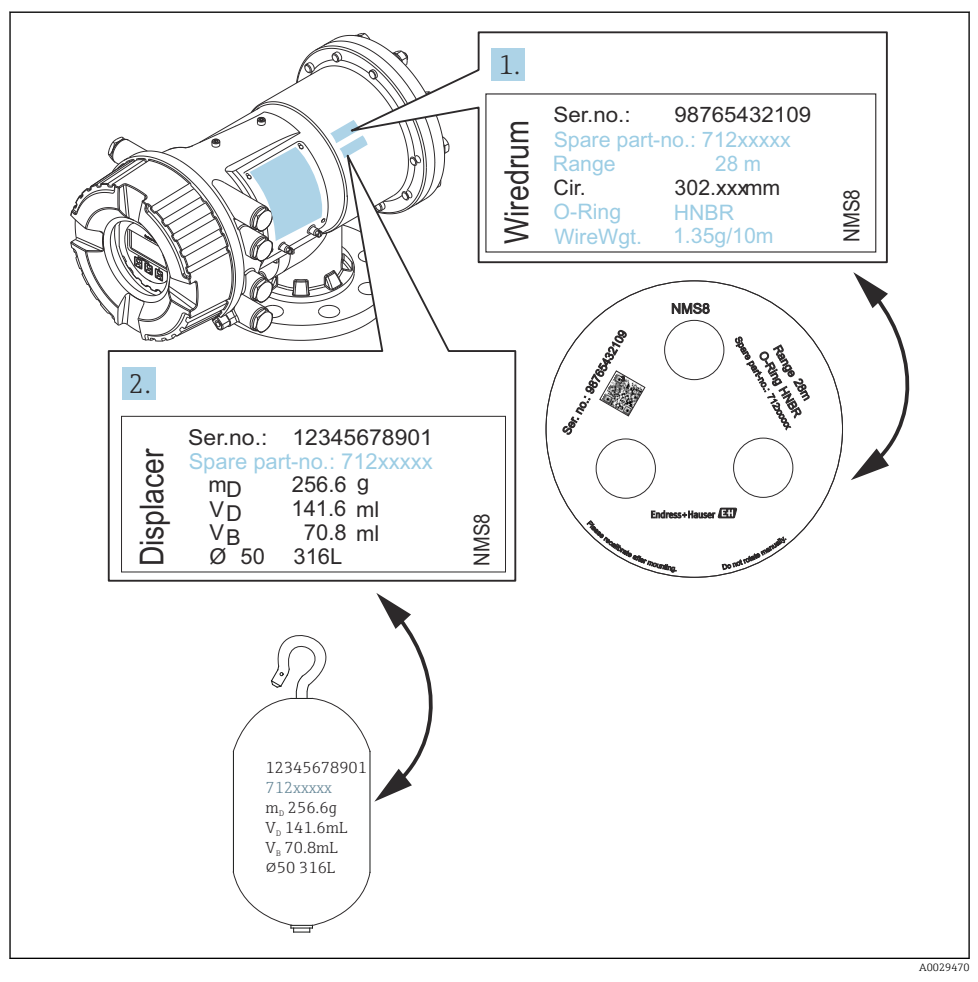

 *3 Kontrol af flyder og trådtromle*

#### 5.2.3 Installation af flyder, som leveres separat

Fjern trådtromlen fra NMS8x-instrumentet, fjern tapen fra trådtromlen, monter trådtromlen i tromlehuset, og monter flyderen på måletråden.

Fastgør NMS8x med klodser eller en buk, og kontrollér, at der er mulighed for at slutte strøm til NMS8x.

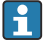

**Tegningerne i eksemplet nedenfor beskriver proceduren for NMS81.** 

Flyderen leveres separat i henhold til nedenstående specifikationer.

- Måleområde på 47 m (154.2 ft)
- Måleområde på 55 m (180.5 ft)
- Måleområde på 110 mm (4.33 in)
- 8 in flange
- Rengjort for olie og fedt

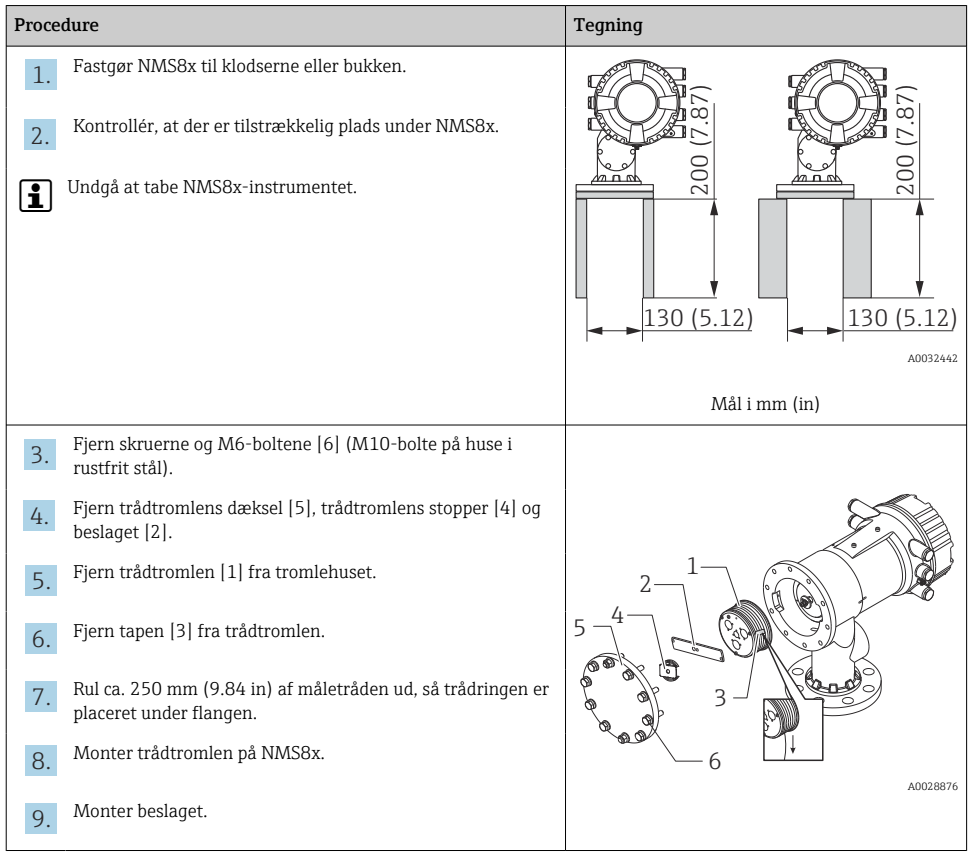

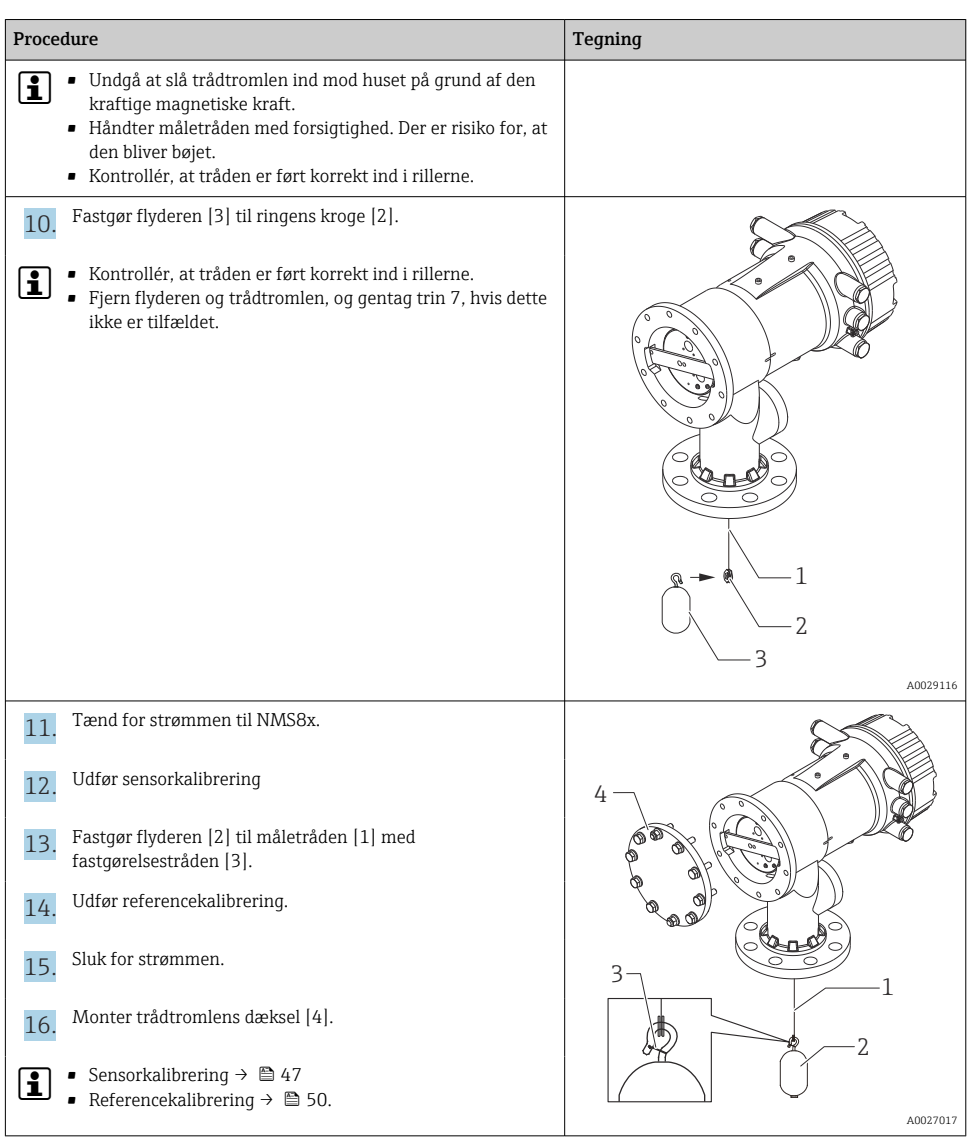

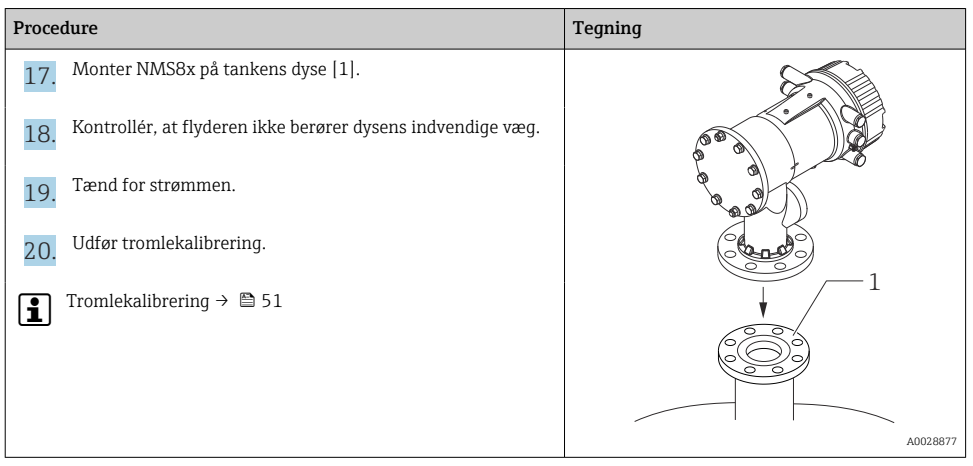

#### 5.2.4 Installation via kalibreringsvinduet

Hvis flyderen har en diameter på 50 mm (1.97 in), kan flyderen installeres gennem kalibreringsvinduet.

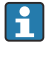

Det er kun muligt at installere følgende flydere gennem kalibreringsvinduet: 50 mm SUS, 50 mm alloy C, 50 mm PTFE

Tegningerne i eksemplet nedenfor beskriver proceduren for NMS81.

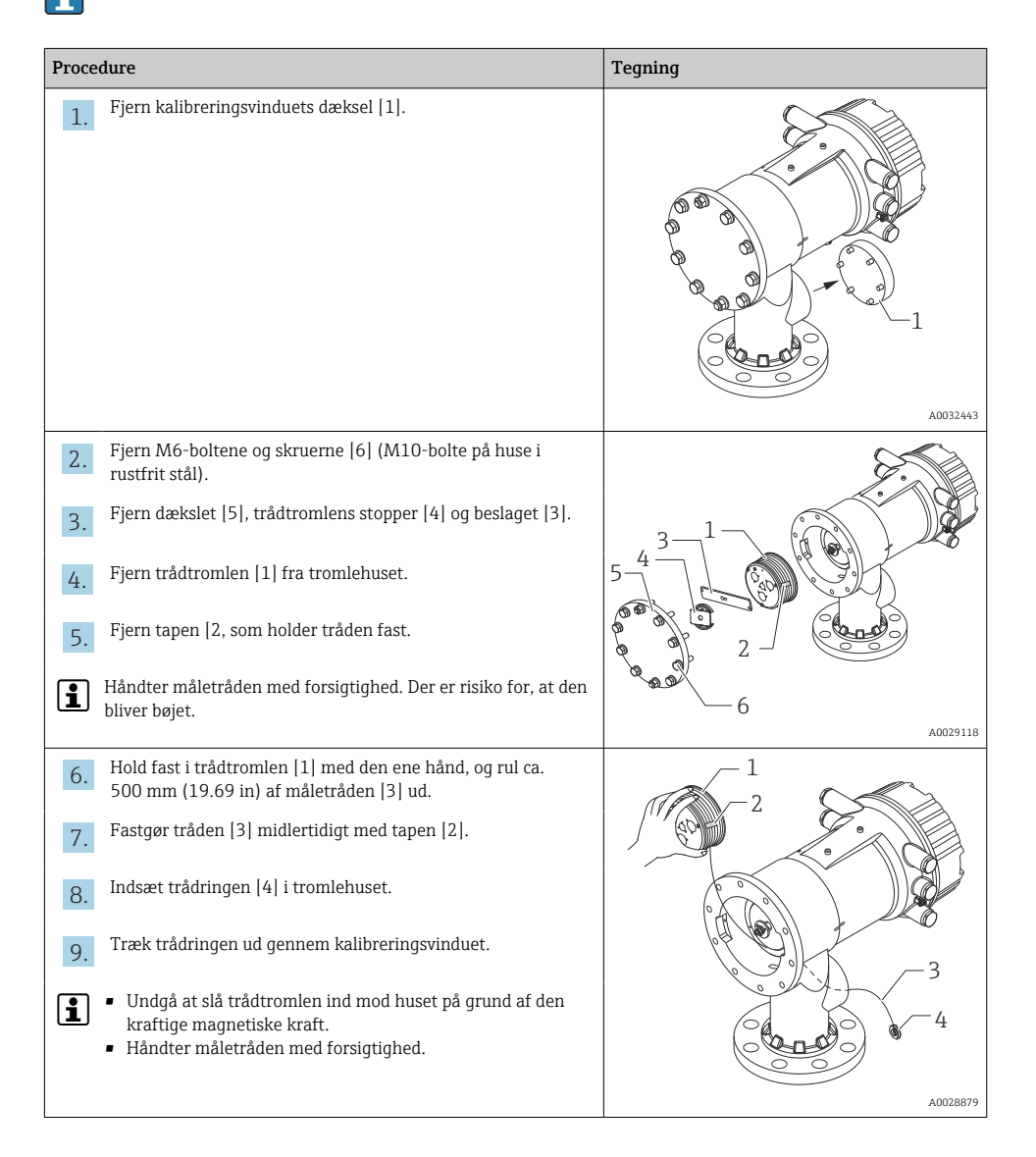

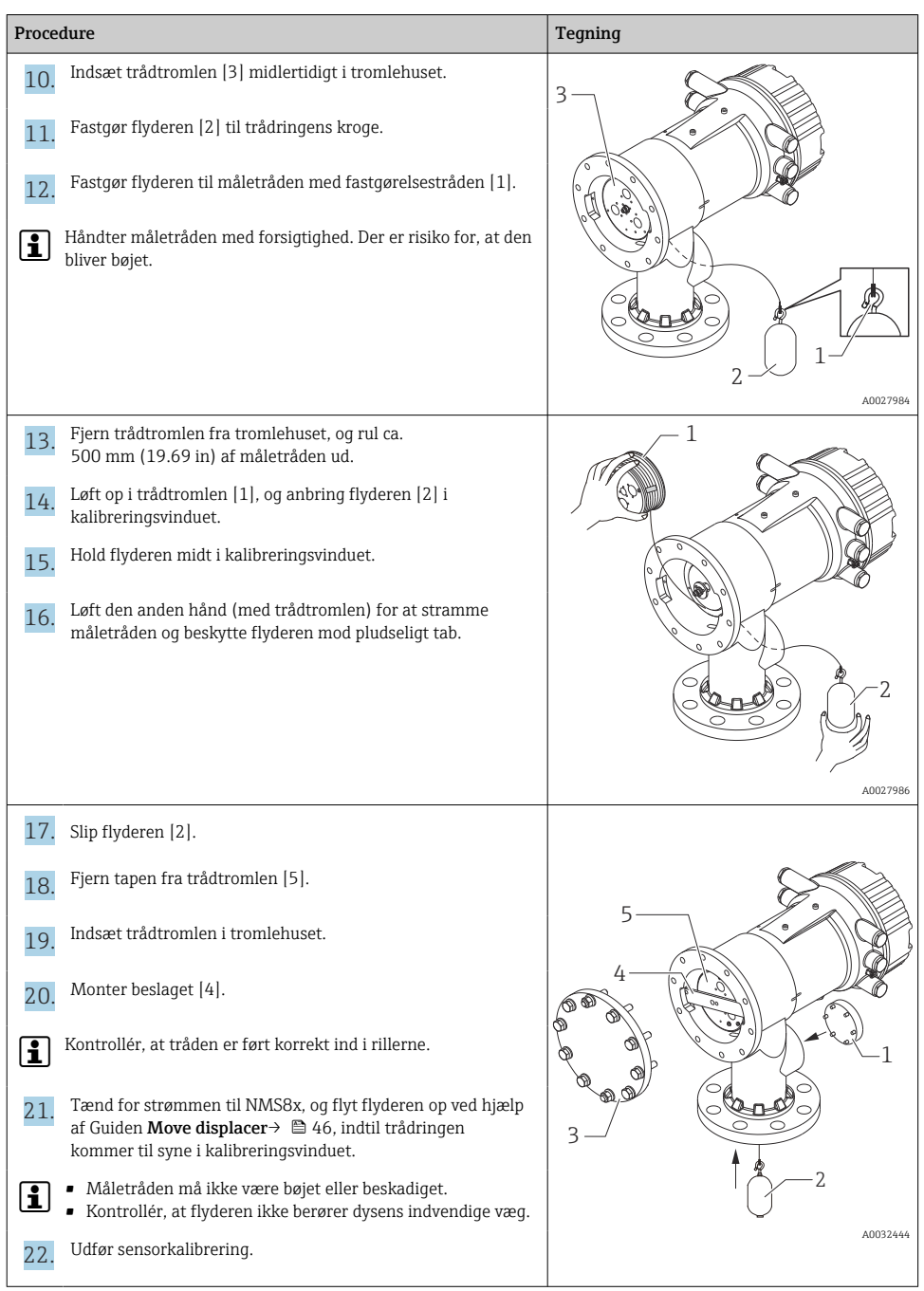

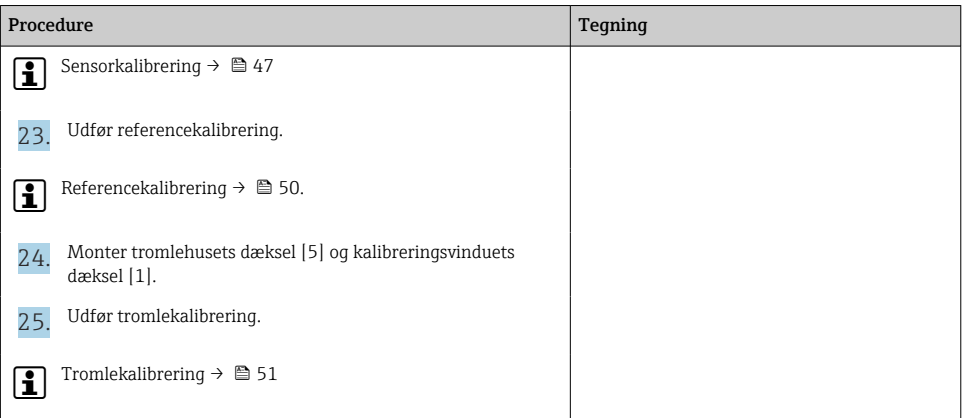

# <span id="page-20-0"></span>6 Elektrisk tilslutning

# 6.1 Klemmetildeling

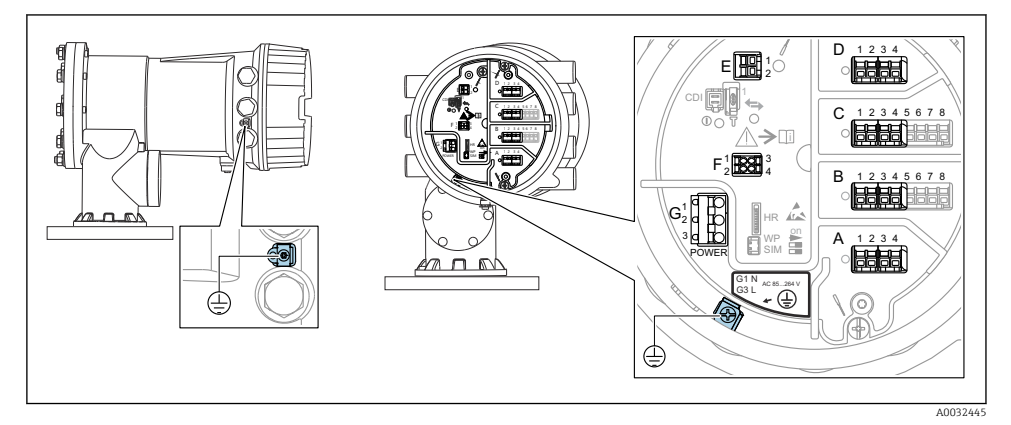

 *4 Klemmerum (typisk eksempel) og jordklemmer*

#### Husets gevind

Gevindet til elektronikken og tilslutningsrummet kan påføres en antifriktionsbelægning.

Følgende gælder for alle husmaterialer:

#### Smør ikke husets gevind.

#### Klemmeområde A/B/C/D (pladser til I/O-moduler)

Modul: Op til fire I/O-moduler, afhængigt af ordrekoden

- Alle pladser har plads til moduler med fire klemmer.
- Plads B og C har plads til moduler med otte klemmer.

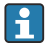

H.

#### Den præcise tildeling af modulerne til pladserne afhænger af instrumentets version  $\rightarrow$   $\spadesuit$  26.

#### Klemmeområde E

Modul: HART Ex i/IS-grænseflade

- $\bullet$  E1: H+
- $\blacksquare$  E2: H-

#### Klemmeområde F

Eksternt display

- F1:  $V_{CC}$  (sluttes til klemme 81 på det eksterne display)
- F2: Signal B (sluttes til klemme 84 på det eksterne display)
- F3: Signal A (sluttes til klemme 83 på det eksterne display)
- F4: Gnd (sluttes til klemme 82 på det eksterne display)

#### Klemmeområde G (for højspændingsvekselstrøm og lavspændingsvekselstrøm)

- $\bullet$  G1  $\cdot$  N
- G2: ikke tilsluttet
- $-$  G3 $\cdot$  L

#### Klemmeområde G (for lavspændingsjævnstrøm)

- $-$  G1: L-
- G2: ikke tilsluttet
- $\bullet$  G3: L+

#### Klemmeområde: Beskyttende jord

Modul: Beskyttende jordforbindelse (M4-skrue)

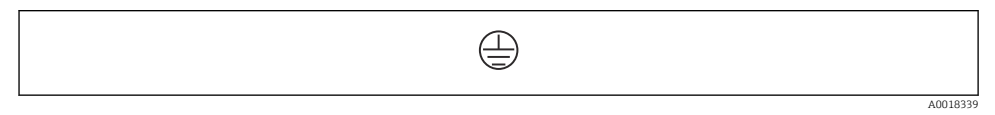

 *5 Klemmeområde: Beskyttende jord*

#### 6.1.1 Strømforsyning

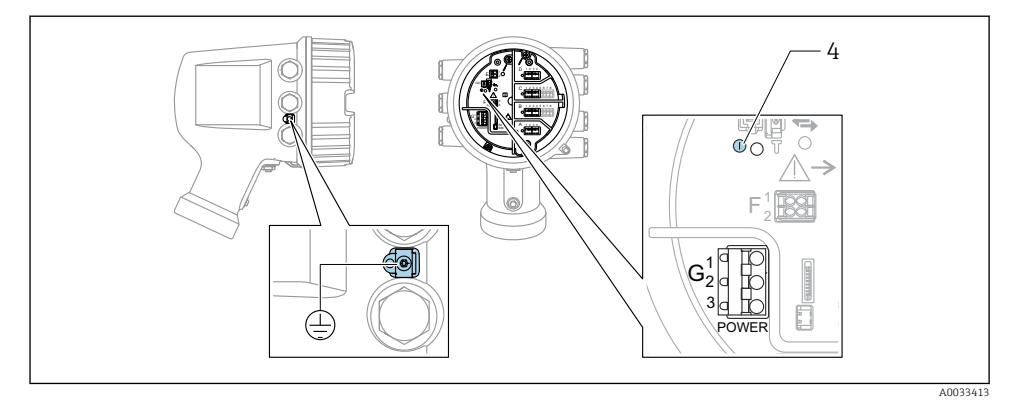

- *G1 N*
- *G2 Ikke tilsluttet*
- *G3 L*
- *4 Grøn LED-indikator: angiver strømforsyning*

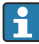

Forsyningsspændingen fremgår også af typeskiltet.

#### Forsyningsspænding

#### Højspændingsvekselstrøm:

Driftsværdi: 100 til 240 V<sub>AC</sub> (-15 % + 10 %) = 85 til 264 V<sub>AC</sub>, 50/60 Hz

#### Lavspændingsvekselstrøm:

Driftsværdi: 65 V<sub>AC</sub> (-20 % + 15 %) = 52 til 75 V<sub>AC</sub>, 50/60 Hz

#### Lavspændingsjævnstrøm:

Driftsværdi: 24 til 55 V<sub>DC</sub> (-20 % + 15 %) = 19 til 64 V<sub>DC</sub>

#### Strømforbrug

Den maksimale effekt varierer afhængigt af modulernes konfiguration. Værdien viser den maksimale tilsyneladende effekt. Vælg de relevante kabler i overensstemmelse hermed. Den faktiske forbrugte effektive effekt er 12 W.

Højspændingsvekselstrøm: 28.8 VA

Lavspændingsvekselstrøm: 21.6 VA

Lavspændingsjævnstrøm: 13.4 W

#### 6.1.2 Eksternt display- og betjeningsmodul DKX001

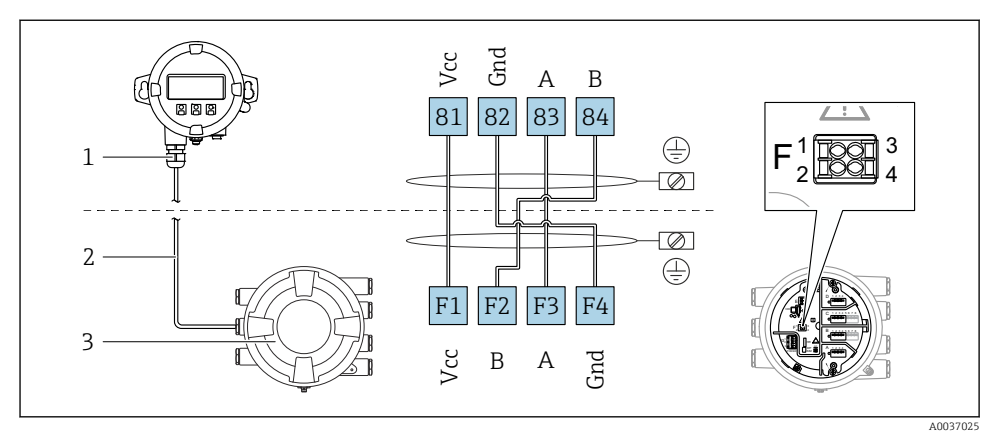

- *6 Tilslutning af det eksterne display og betjeningsmodul DKX001 til tankmålingsinstrumentet (NMR8x, NMS8x eller NRF8x)*
- *1 Eksternt display og betjeningsmodul*
- *2 Tilslutningskabel*
- *3 Tankmålingsinstrument (NMR8x, NMS8x eller NRF8x)*

Det eksterne display og betjeningsmodul DKX001 fås som ekstraudstyr . Se SD01763D.

- Den målte værdi vises samtidigt på DKX001 og på det lokale display og  $\mathbf{f}$ betieningsmodulet.
	- Betjeningsmenuen er ikke tilgængelig på begge moduler samtidigt. Hvis betjeningsmenuen åbnes på et af modulerne, låses det andet modul automatisk. Låsningen forbliver aktiv, indtil menuen lukkes i det første modul (og den målte værdi vises igen i displayet).

#### 6.1.3 HART Ex i/IS-grænseflade

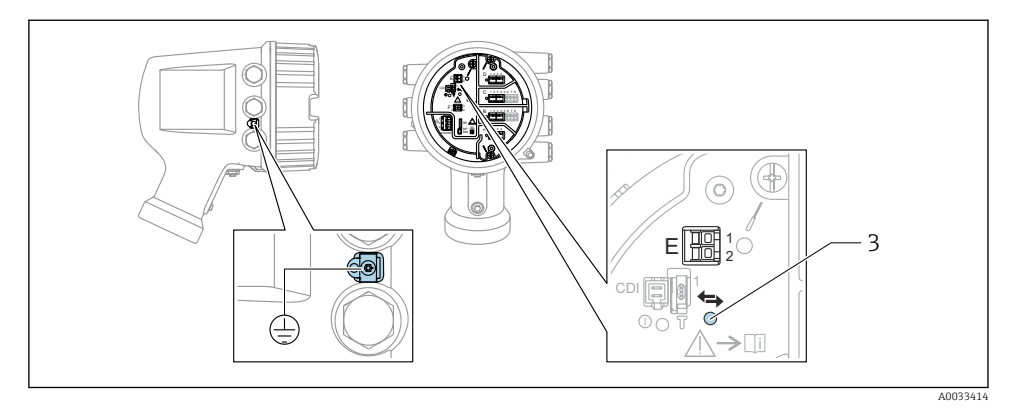

- *E1 H+*
- *E2 H-*
- *3 Orange LED-indikator: angiver datakommunikation*
- Grænsefladen fungerer altid som den primære HART-master for forbundne HART-slavetransmittere. De analoge I/O-moduler kan konfigureres som enten HART-master eller slave  $\rightarrow$   $\bigcirc$  29  $\rightarrow$   $\bigcirc$  32.

#### <span id="page-25-0"></span>6.1.4 Pladser til I/O-moduler

Klemmerummet har fire pladser (A, B, C og D) til I/O-moduler. Pladserne indeholder forskellige I/O-moduler afhængigt af instrumentets version (bestillingskode 040, 050 og 060). Pladstildelingen for det konkrete instrument fremgår også af mærkaten på displaymodulets bagside.

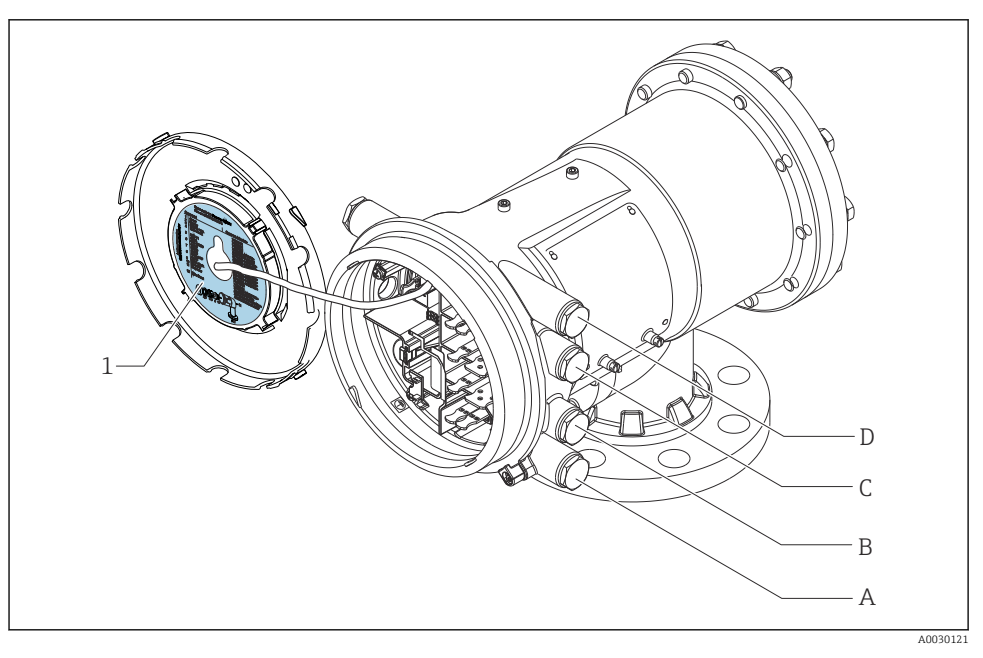

- *1 Mærkat, som bl.a. viser modulerne på plads A til D.*
- *A Kabelindgang til plads A*
- *B Kabelindgang til plads B*
- *C Kabelindgang til plads C*
- *D Kabelindgang til plads D*

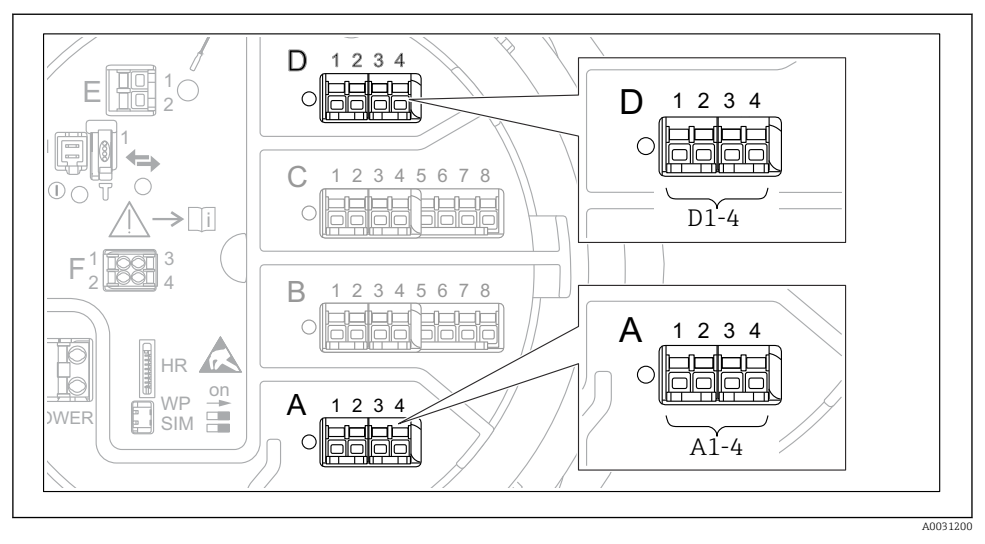

#### <span id="page-26-0"></span>6.1.5 Klemmer på "Modbus"-modulet, "V1"-modulet eller "WM550"-modulet

 *7 Eksempler på betegnelsen af "Modbus"-, "V1"- eller "WM550"-modulerne; afhængigt af instrumentversionen kan disse moduler også være på plads B eller C.*

Afhængigt af instrumentversionen kan "Modbus"- og/eller "V1"- eller "WM550"-modulet også være på forskellige pladser i klemmerummet. I betjeningsmenuen er "Modbus"- og "V1"- eller "WM550"-grænsefladen betegnet ved hjælp af den respektive plads og pladsens klemmer: A1-4, B1-4, C1-4, D1-4.

#### "Modbus"-modulets klemmer

Modulets betegnelse i betjeningsmenuen: **Modbus X1-4**,  $(X = A, B, C$  eller D)  $\bullet$  X1 <sup>1</sup>)

- Klemmenavn: S
- Beskrivelse: Tilsluttet kabelafskærmning via kondensator til JORD
- $\bullet$  X<sub>2</sub><sup>1</sup>)
	- Klemmenavn: 0V
	- Beskrivelse: Fælles reference
- $\bullet$  X3<sup>1)</sup>
	- Klemmenavn: B-
	- Beskrivelse: Ikke-inverterende signallinje
- $\bullet$  X4<sup>1)</sup>
	- Klemmenavn: A+
	- Beskrivelse: Inverterende signallinje

<sup>1)</sup> Her betegner "X" en af pladserne "A", "B", "C" eller "D".

#### "V1"- og "WM550"-modulets klemmer

Modulets betegnelse i betjeningsmenuen: V1 X1-4 eller WM550 X1-4; ( $X = A$ , B, C eller D)  $\sqrt{(x+1)^2}$ 

- Klemmenavn: S
- Beskrivelse: Tilsluttet kabelafskærmning via kondensator til JORD
- $\bullet$  X2.<sup>[1\)](#page-26-0)</sup>
	- Klemmenavn: -
	- Beskrivelse: Ikke tilsluttet
- $\bullet$  X3<sup>[1\)](#page-26-0)</sup>
	- Klemmenavn: B-
	- Beskrivelse: Protokol-sløjfesignal -
- $\bullet$  X4<sup>[1\)](#page-26-0)</sup>
	- Klemmenavn: A+
	- Beskrivelse: Protokol-sløjfesignal +

<sup>2)</sup> Her betegner "X" en af pladserne "A", "B", "C" eller "D".

#### <span id="page-28-0"></span>6.1.6 Tilslutning af det analoge I/O-modul til passiv anvendelse

- Ved passiv anvendelse skal kommunikationslinjens forsyningsspænding leveres af en  $\mathbf{f}$ ekstern kilde.
	- Ledningsføringen skal være i overensstemmelse med den tilsigtede anvendelse af det analoge I/O-modul. Se tegningerne nedenfor.

#### "Operating mode" = "4..20mA output" eller "HART slave +4..20mA output"

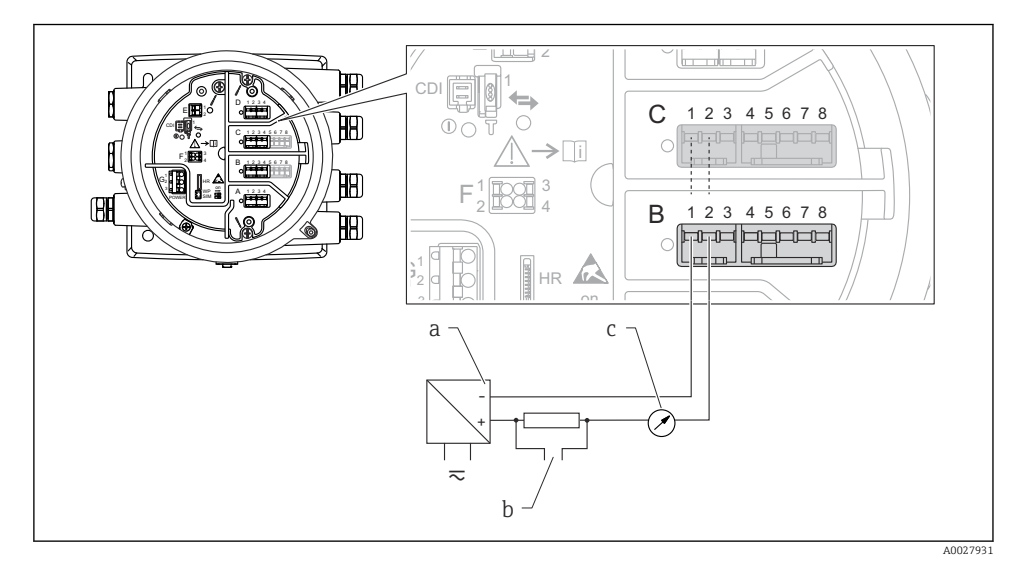

 *8 Passiv anvendelse af det analoge I/O-modul som udgang*

- *a Strømforsyning*
- *b HART-signaludgang*
- *c Analog signalevaluering*

#### E  $\perp$ 2 المصامصا 吅 1 CDI D C 1 2 3 4 5 6 7 8 E **TH**  $\bigcirc$ C  $\top$  $\mathord{\geq} \mathord{\text{\rm T}}$ i F 1 3 3 3 4 2 4 B 昍  $1$   $\overline{m}$  3 HR F on A 1 2 3 4 2 UCCU 4 B 1 2 3 4 5 6 7 8 丽 中国  $\overline{C}$ 1 G G HR -le c on  $\overline{a}$ a –  $\frac{1}{2}$ b  $\overline{a}$ A0027933

#### "Operating mode" = "4..20mA input" eller "HART master+4..20mA input"

- *9 Passiv anvendelse af det analoge I/O-modul som indgang*
- *a Strømforsyning*
- *b Eksternt instrument med 4...20 mA- og/eller HART-signaludgang*

#### "Operating mode" = "HART master"

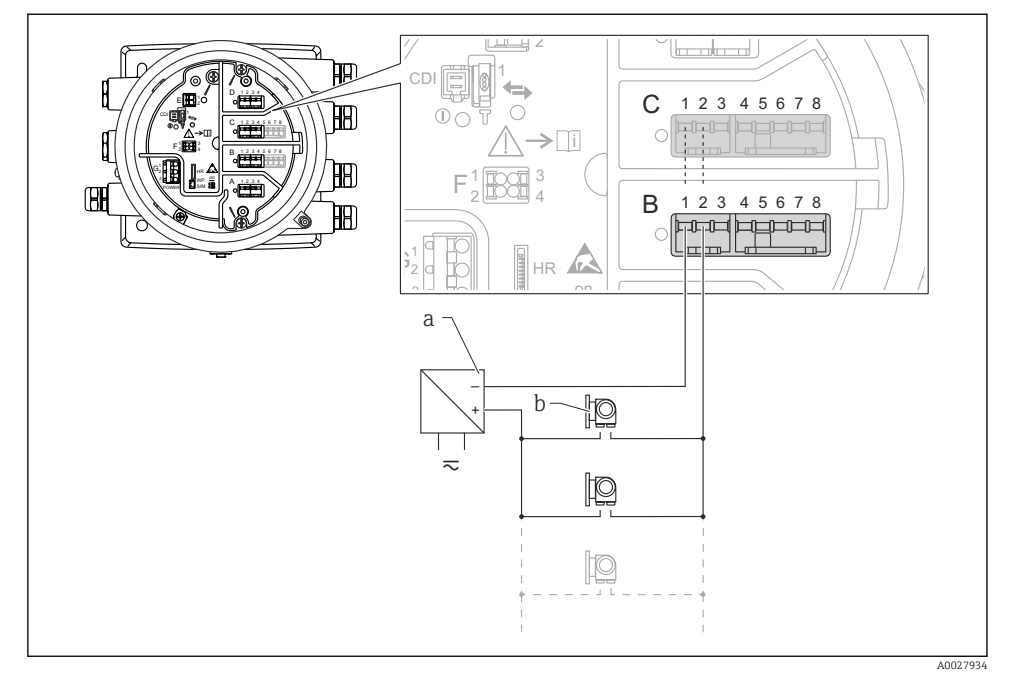

 *10 Passiv anvendelse af det analoge I/O-modul som HART-master*

- *a Strømforsyning*
- *b Op til seks eksterne instrumenter med HART-signaludgang*

#### <span id="page-31-0"></span>6.1.7 Tilslutning af det analoge I/O-modul til aktiv anvendelse

- Ved aktiv anvendelse leveres kommunikationslinjens forsyningsspænding af selve f instrumentet. Der er ikke behov for en ekstern strømforsyning.
	- Ledningsføringen skal være i overensstemmelse med den tilsigtede anvendelse af det analoge I/O-modul. Se tegningerne nedenfor.
- Maksimalt strømforbrug for de tilsluttede HART-instrumenter: 24 mA ÷ (dvs. 4 mA pr. instrument, hvis der er seks tilsluttede instrumenter).
	- Ex-d-modulets udgangsspænding: 17.0 V@4 mA til 10.5 V@22 mA
	- Ex-ia-modulets udgangsspænding: 18.5 V@4 mA til 12.5 V@22 mA

#### "Operating mode" = "4..20mA output" eller "HART slave +4..20mA output"

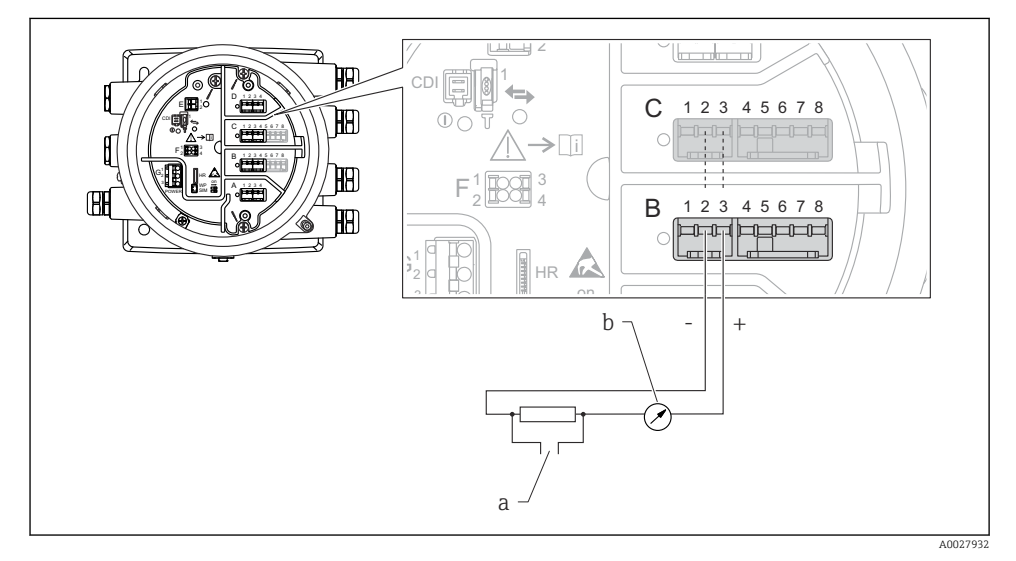

 *11 Aktiv anvendelse af det analoge I/O-modul som udgang*

- *a HART-signaludgang*
- *b Analog signalevaluering*

#### E īЩ  $\frac{1}{2}$ المضامضا 佃 1 CD. D  $\overline{C}$ 1 2 3 4 5 6 7 8 E **FBO**  $\bigcap$ C  $\mathord{\geq} \mathord{\text{\rm T}}$ i F 1 3 3 3 4 2 4 B 冊  $1$   $\overline{R}\cap\overline{\overline{R}}$  3 HR F on A 1 2 3 4 **R** 2 LLXY 4 B 2 3 1 4 5 6 7 8 冊 والمالك 202020 Ċ 1 G G h c HR on  $- + \overline{a}$ <u>io</u> a A0027935

#### "Operating mode" = "4..20mA input" eller "HART master+4..20mA input"

 *12 Aktiv anvendelse af det analoge I/O-modul som indgang*

*a Eksternt instrument med 4...20 mA- og/eller HART-signaludgang*

#### "Operating mode" = "HART master"

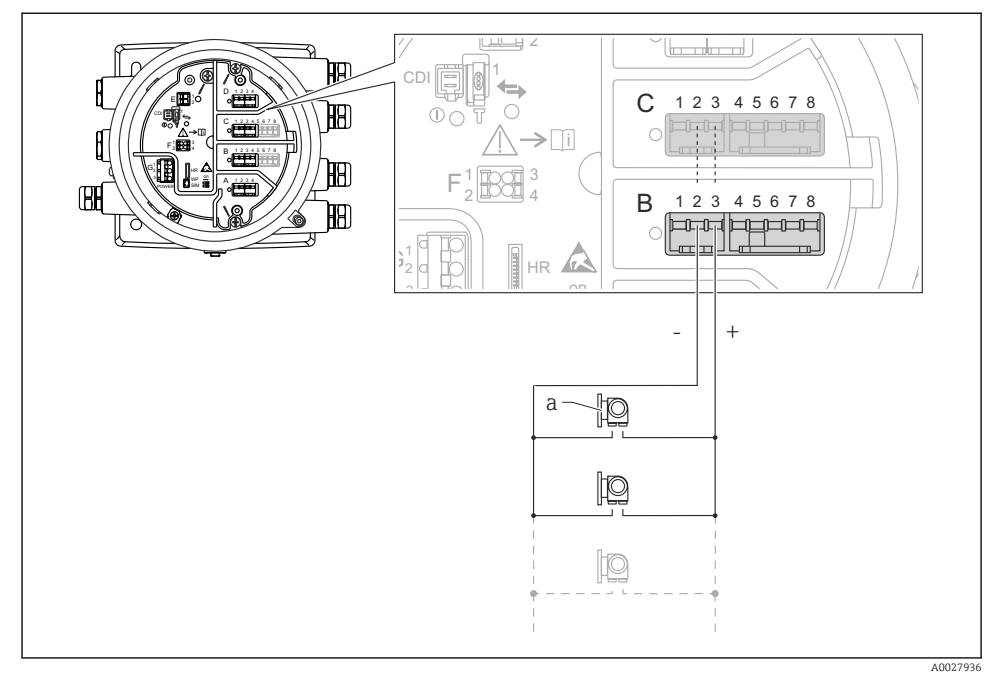

 *13 Aktiv anvendelse af det analoge I/O-modul som HART-master*

*a Op til seks eksterne instrumenter med HART-signaludgang*

Det maksimale strømforbrug for de tilsluttede HART-instrumenter er 24 mA (4 mA pr. H enhed, hvis der er tilsluttet seks instrumenter).

#### 6.1.8 Tilslutning af et modstandstermometer (RTD)

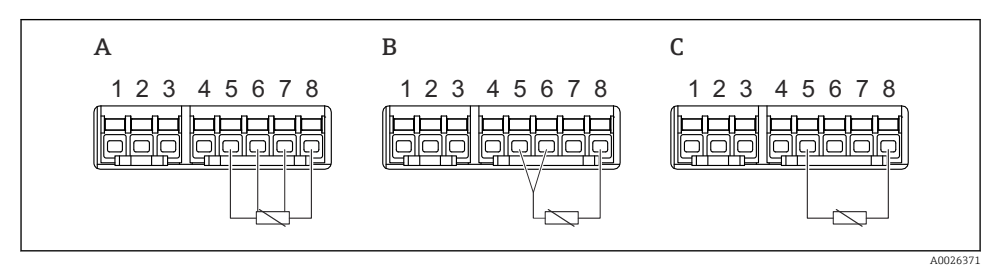

*A Tilslutning af et RTD med fire ledere*

- *B Tilslutning af et RTD med tre ledere*
- *C Tilslutning af et RTD med to ledere*

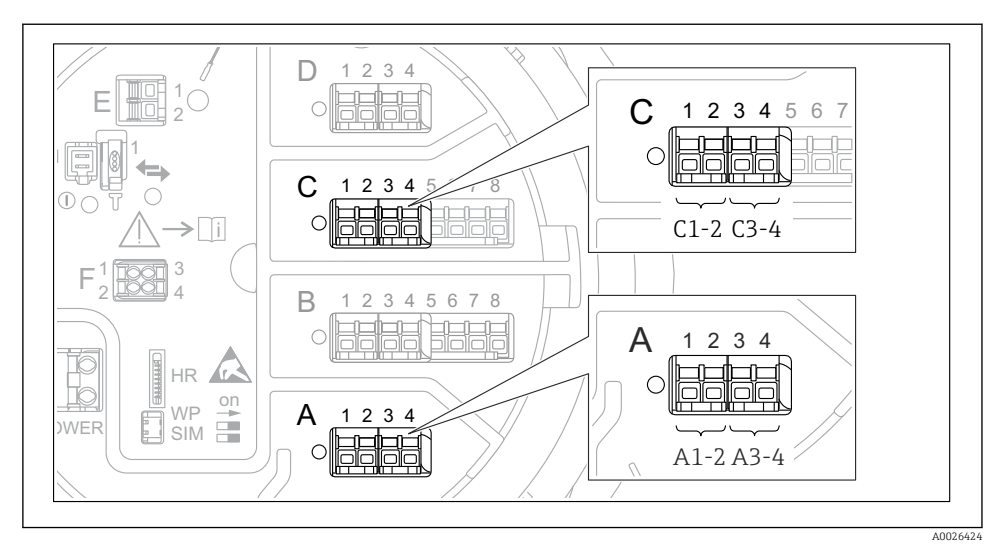

6.1.9 Det digitale I/O-moduls klemmer

 *14 Eksempler på betegnelsen af de digitale indgange eller udgange*

- Hvert digitalt IO-modul har to digitale indgange eller udgange.
- I betjeningsmenuen er hver indgang eller udgang betegnet ved dens plads og pladsens to klemmer. A1-2 er f.eks. en betegnelse for klemme 1 og plads 2 A. Plads B, C og D betegnes på samme måde, hvis de indeholder et digitalt I/O-modul.
- En af følgende betjeningstilstande kan vælges i betjeningsmenuen for hvert af disse klemmepar:
	- Disable (deaktiver)
	- Passive Output (passiv udgang)
	- Passive Input (passiv indgang)
	- Active Input (aktiv indgang)

# <span id="page-35-0"></span>6.2 Tilslutningskrav

#### 6.2.1 Kabelspecifikation

#### Klemmer

#### Trådens tværsnit 0.2 til 2.5 mm<sup>2</sup> (24 til 13 AWG)

Brug til klemmer med funktion: Signal og strømforsyning

- Fjederklemmer (NMx8x-xx1...)
- Skrueklemmer (NMx8x-xx2...)

#### Trådens tværsnit maks. 2.5 mm<sup>2</sup> (13 AWG)

Brug til klemmer med funktion: Jordklemme i klemmerummet

#### Trådens tværsnit maks. 4 mm<sup>2</sup> (11 AWG)

Brug til klemmer med funktion: Jordklemme ved huset

#### Strømforsyningslinje

Et standardkabel er tilstrækkeligt som strømforsyningskabel.

#### HART-kommunikationslinje

- Et standardkabel er tilstrækkeligt, hvis der kun anvendes et analogt signal.
- Et skærmet kabel anbefales, hvis HART-protokollen anvendes. Overhold anlæggets jordingskoncept.

#### Modbus-kommunikationslinje

- Overhold kabelbetingelserne fra TIA-485-A, Telecommunications Industry Association.
- Yderligere betingelser: Brug et skærmet kabel.

#### V1-kommunikationslinje

- Skærmet eller ikke-skærmet parsnoet kabel med to ledere
- Modstand i det ene kabel:  $\leq 120$  Ω
- Kapacitans mellem linjer:  $\leq 0.3 \mu$ F

# <span id="page-36-0"></span>6.3 Sikring af kapslingsklassen

Udfør følgende trin efter den elektriske tilslutning for at sikre kapslingsklassen:

- 1. Kontrollér, at husets tætninger er rene og monteret korrekt. Tør, rengør eller udskift om nødvendigt tætningerne.
- 2. Stram alle husskruer og fastskruede dæksler.
- 3. Spænd kabelforskruningerne fast.
- 4. Før kablet, så det hænger ned under kabelindgangen ("vandudskilning"), så der ikke trænger fugt ind i kabelindgangen").

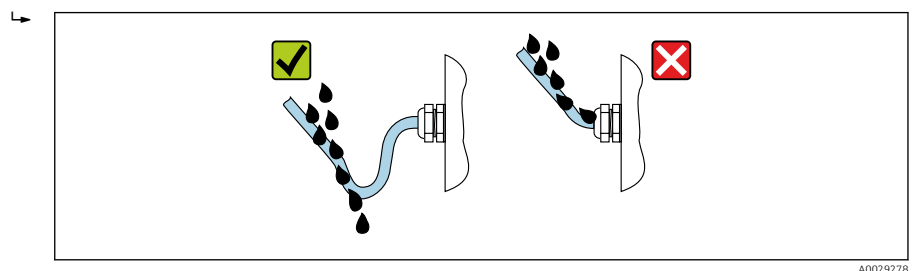

5. Indsæt relevante blindpropper afhængigt af instrumenter sikkerhedsnormering (f.eks. Ex d/XP).

# <span id="page-37-0"></span>7 Ibrugtagning

### 7.1 Betjeningsmetoder

### 7.1.1 Betjening via det lokale display

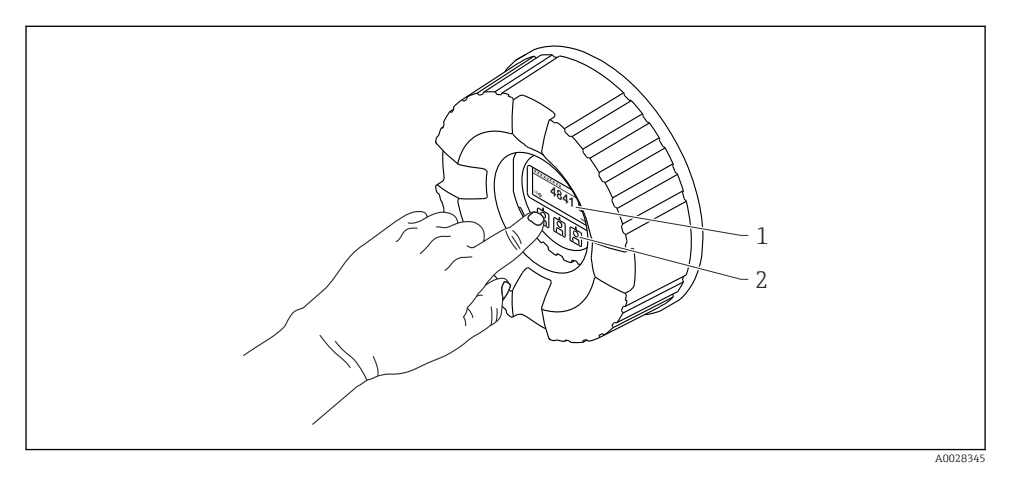

 *15 Display- og betjeningselementer*

- *1 LCD-display*
- *2 Optiske taster, kan betjenes gennem glasdækslet. Ved brug uden glasdæksel skal du anbringe fingeren forsigtigt foran den optiske sensor for at aktivere. Undgå at trykke hårdt.*

#### Standardvisning (visning af den målte værdi)

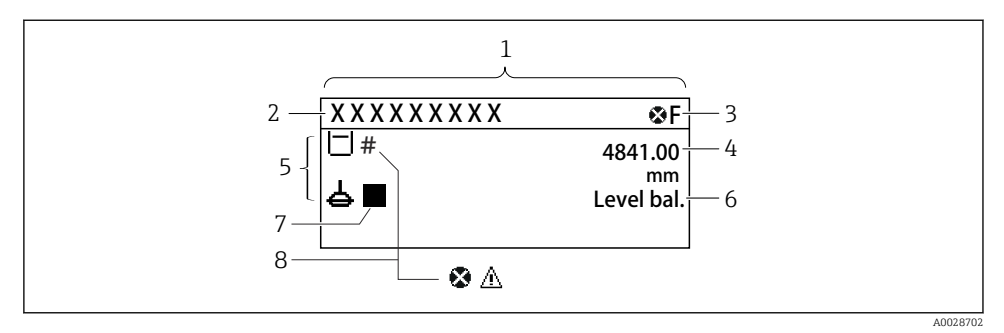

- *16 En typisk standardvisning (visning af den målte værdi)*
- *1 Displaymodul*
- *2 Instrument-tag*
- *3 Statusområde*
- *4 Visningsområde for målte værdier*
- *5 Visningsområde med målt værdi og statussymboler*
- *6 Statusvisning for måler*
- *7 Statussymbol for måler*
- *8 Statussymbol for den målte værdi*

Se betjeningsvejledningen (BA) til instrumentet for at få en beskrivelse af de viste symboler.

#### Navigationsvisning (betjeningsmenu)

Benyt følgende fremgangsmåde for at få adgang til betjeningsmenuen (navigationsvisning):

- 1. Hold E nede i mindst to sekunder i standardvisning.
	- $\leftarrow$  En kontekstmenu vises.
- 2. Vælg Keylock off i kontekstmenuen, og bekræft ved at trykke på E.
- 3. Tryk på E igen for at åbne betjeningsmenuen.

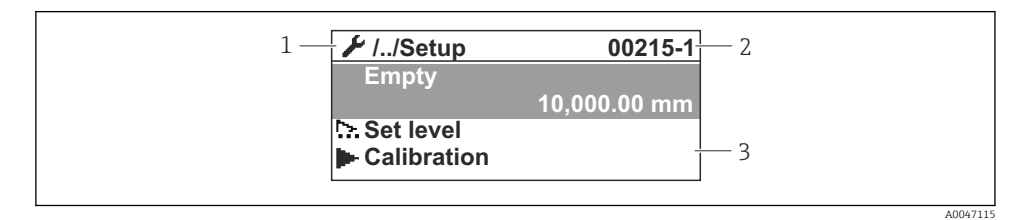

 *17 Navigationsoversigt*

- *1 Den aktuelle undermenu eller guide*
- *2 Kode til hurtig adgang*
- *3 Visningsområde til navigation*

#### 7.1.2 Betjening via servicegrænseflade og FieldCare/DeviceCare

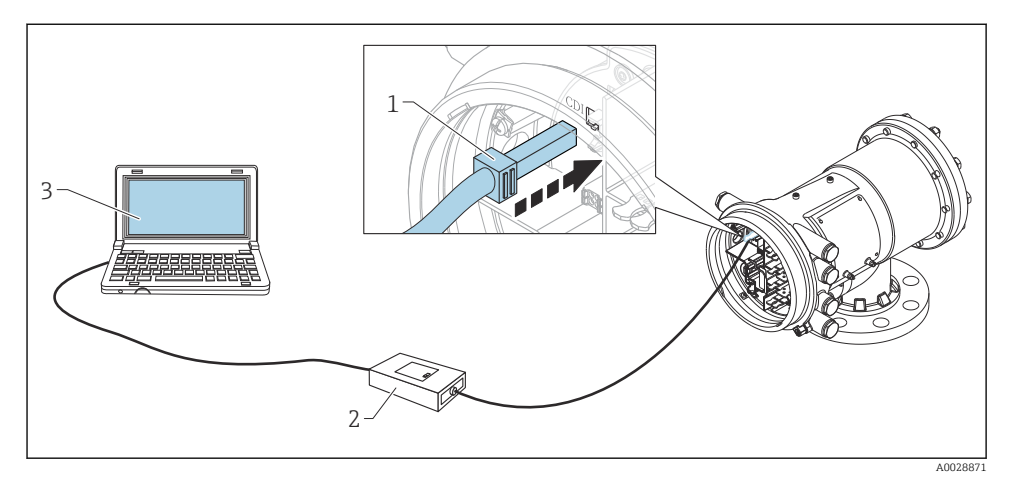

 *18 Betjening via servicegrænseflade*

- *Servicegrænseflade (CDI = Endress+Hauser Common Data Interface)*
- *Commubox FXA291*
- *Computer med "FieldCare"-betjeningsværktøj og "CDI Communication FXA291" COM DTM*

# <span id="page-40-0"></span>7.2 Termer vedrørende tankmåling

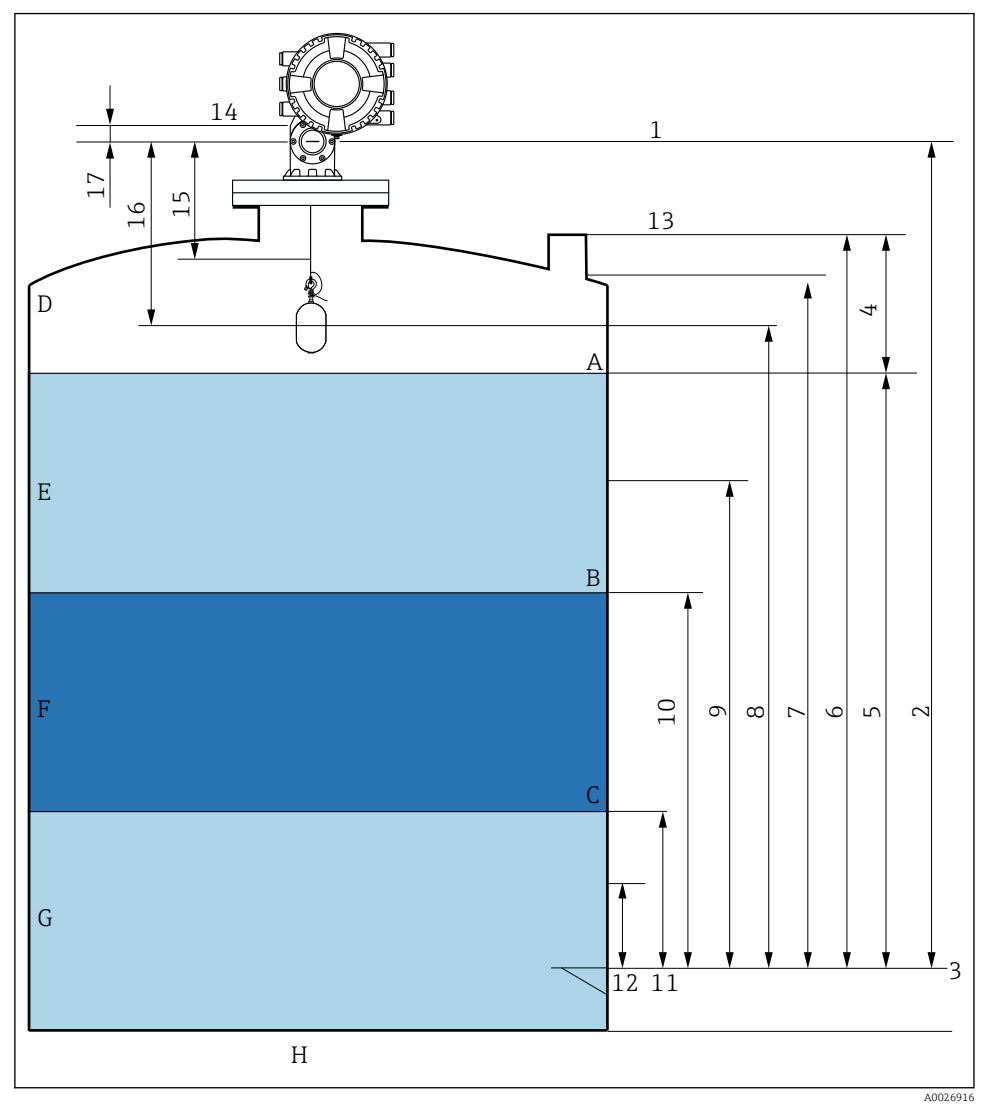

 *19 Termer vedrørende NMS8x-installation (f.eks. NMS81)*

- *A Væskeniveau*
- *B Øverste grænseflade*
- *C Nederste grænseflade*
- *D Gasfase*
- *E Øverste fase*
- *F Midterste fase*
- <span id="page-41-0"></span>*G Nederste fase*
- *H Tankbund*
- *1 Målerens referencehøjde*
- *2 Empty*
- *3 Datoskilt*
- *4 Tank ullage*
- *5 Tank level*
- *6 Tank reference height*
- *7 High stop level*
- *8 Displacer position*
- *9 Standby level*
- *10 Upper interface level*
- *11 Lower interface level*
- *12 Low stop level*
- *13 Neddypningsreference*
- *14 Mekanisk stop*
- *15 Slow hoist zone*
- *16 Distance*
- *17 Referenceposition*

# 7.3 Startindstillinger

Afhængigt af NMS8x-specifikationen vil nogle af de startindstillinger, der beskrives nedenfor, muligvis ikke være påkrævede.

#### 7.3.1 Indstilling af grænsefladesprog

#### Indstilling af grænsefladesprog via displaymodulet

- 1. Tryk på "E" i standardvisning (). Hvis relevant, vælg Keylock off i kontekstmenuen, og tryk på "E" igen.
	- $\leftarrow$  Language vises.
- 2. Åbn Language, og vælg grænsefladesproget.

#### Indstilling af grænsefladesproget via et betjeningsværktøj (f.eks. FieldCare)

- 1. Gå til: Setup → Advanced setup → Display → Language
- 2. Vælg grænsefladesproget.
- Indstillingen påvirker udelukkende sproget i displaymodulet. Hvis du vil indstille sproget i betjeningsværktøjet, skal du bruge funktionen til indstilling af sprog i enten FieldCare eller DeviceCare.

#### 7.3.2 Indstilling af realtidsuret

### Indstilling af realtidsuret via displaymodulet

- 1. Gå til: Setup → Advanced setup → Date / time → Set date
- 2. Brug følgende parametre til at indstille realtidsuret til den aktuelle dato og det aktuelle klokkeslæt: Year, Month, Day, Hour, Minutes.

#### Indstilling af realtidsuret via betjeningsværktøj (f.eks. FieldCare)

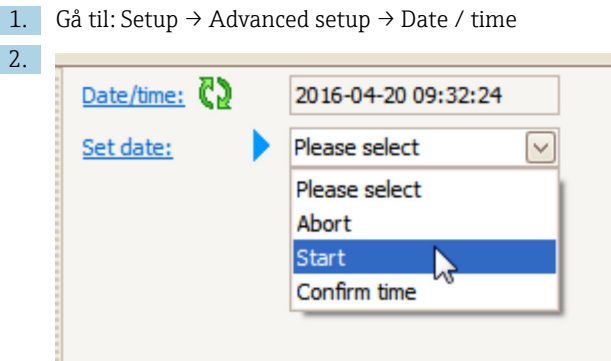

Gå til Set date, og vælg Start.

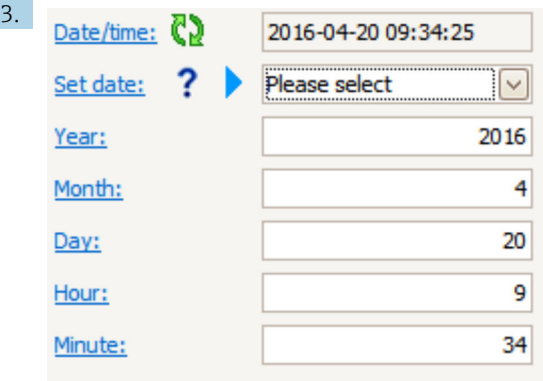

Brug følgende parametre til at indstille dato og klokkeslæt: Year, Month, Day, Hour, Minutes.

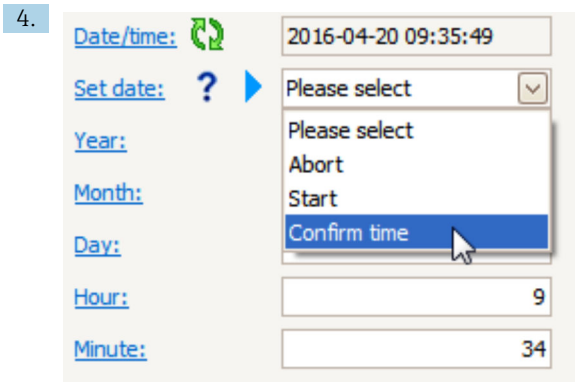

Gå til Set date, og vælg Confirm time.

Realtidsuret indstilles til den aktuelle dato og det aktuelle klokkeslæt.

# <span id="page-44-0"></span>7.4 Kalibrering

Efter installation eller udskiftning af NMS8x eller tilhørende dele (sensormodul, detektorenhed, trådtromle eller måletråd) skal følgende kalibreringer udføres i denne rækkefølge:

- 1. Sensorkalibrering
- 2. Referencekalibrering
- 3. Tromlekalibrering

Det er muligvis ikke nødvendigt at udføre alle kalibreringstrinnene, afhængigt af om der er tale om installation, justering eller udskiftning af instrumentet (se tabellen nedenfor).

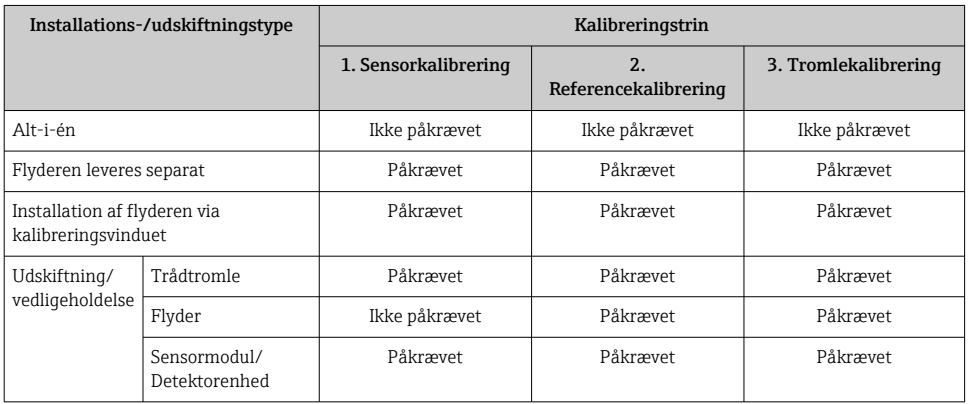

#### 7.4.1 Kontrol af flyder og trådtromle

Før NMS8x installeres, skal det kontrolleres, at følgende data på flyderens og trådtromlens typeskilt stemmer overens med instrumentets programmerede data.

#### Parametre, der skal kontrolleres

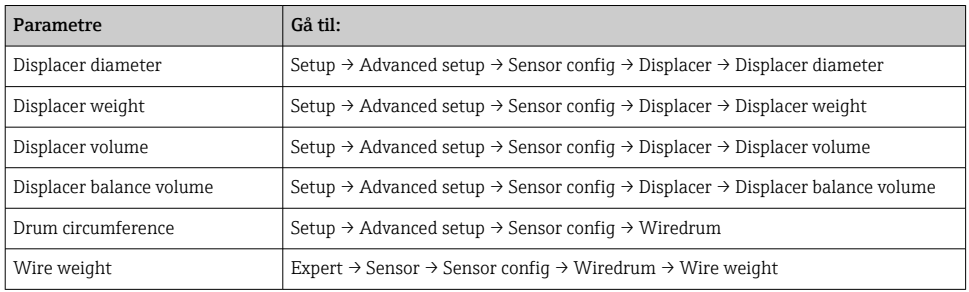

#### <span id="page-45-0"></span>Datakontrol

#### Datakontrolprocedure

- 1. Kontrollér flyderens diameter, vægt, volumen og balancevolumen under Displacer diameter, Displacer weight, Displacer volume og Displacer balance volume.
- 2. Kontrollér tromlens omkreds og trådvægten under Drum circumference og Wire weight.

Datakontrolproceduren er hermed fuldført.

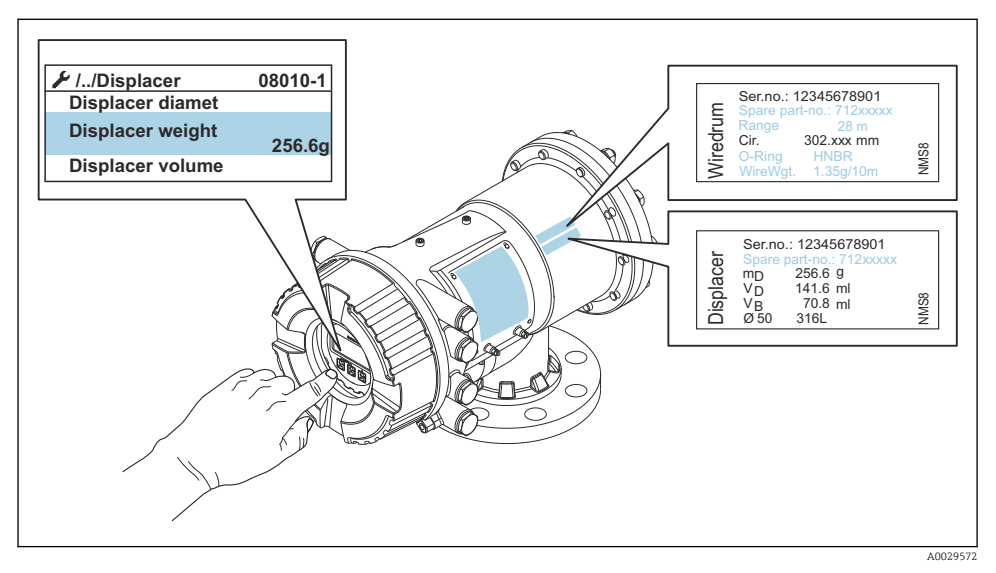

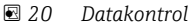

#### 7.4.2 Flytning af flyderen

Flytning af flyderen er en valgfri handling, som kan bruges til at ændre flyderens aktuelle position for at gøre det nemmere at udføre kalibreringstrinnene.

- 1. Kontrollér, at trådtromlen er blevet fjernet.
- 2. Gå til: Setup → Calibration → Move displacer → Move distance
- 3. Angiv den relative afstand, som flyderen skal flyttes, under Move distance.
- 4. Vælg Move down eller Move up
- 5. Vælg Yes.

Flytningsproceduren for flyderen er hermed fuldført.

<span id="page-46-0"></span>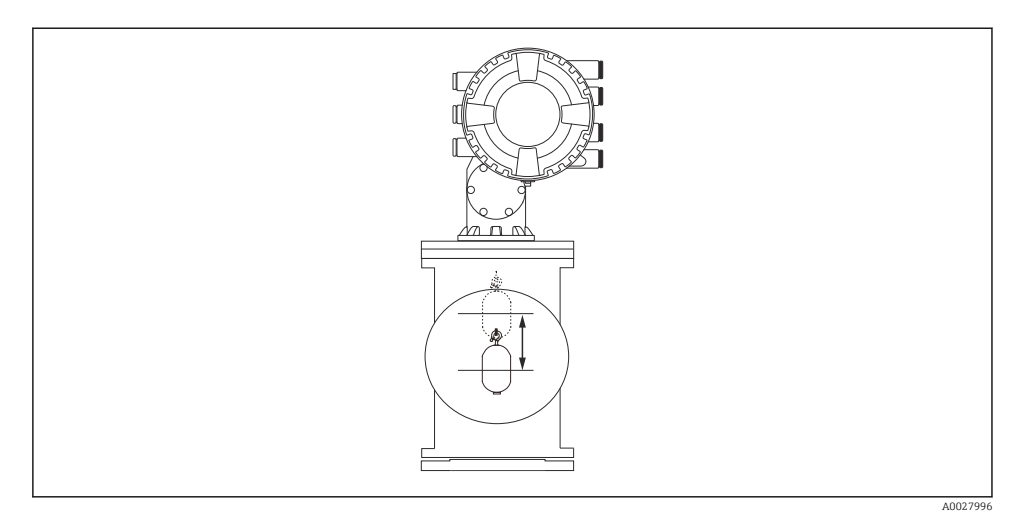

 *21 Flytning af flyderen*

#### 7.4.3 Sensorkalibrering

Med sensorkalibrering justeres detektorenhedens vægtmåling. Kalibreringen omfatter følgende tre trin.

- ADC-nulpunktskalibrering
- ADC-forskydningskalibrering
- ADC-områdekalibrering

Til ADC-forskydningskalibrering af vægt kan anvendes enten 0 g eller en forskydningsvægt (0 til 100 g).

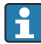

Det anbefales at bruge en forskydningsvægt, som er forskellig fra 0 g, til densitetsmåling.

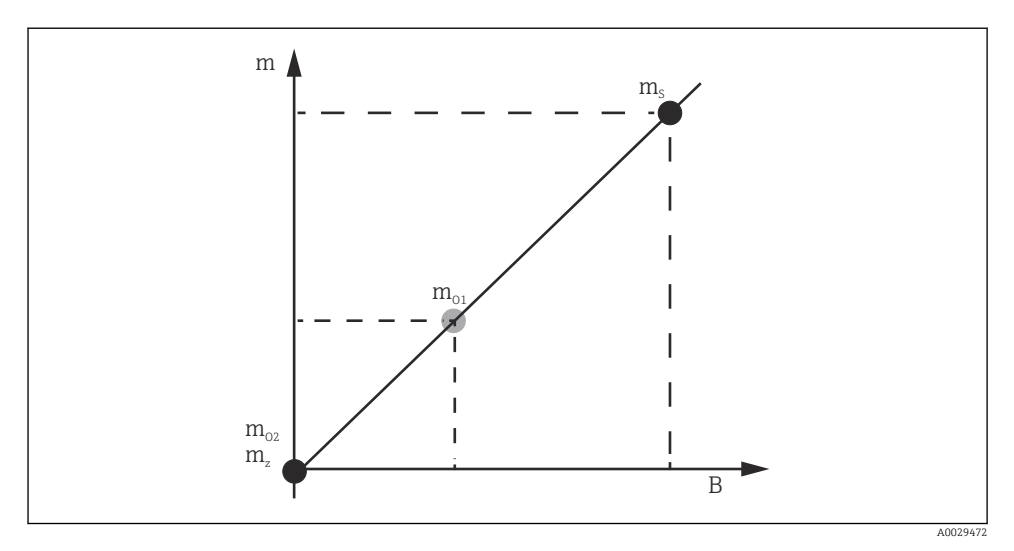

#### *22 Sensorkalibreringskonceptet*

- *m Flyderens vægt*
- *B AD-Converterens binære værdi*
- *m<sup>S</sup> Områdevægt*
- *mo1 Forskydningsvægt fra 0 til 100 g (50 g anbefales)*
- *mo2 Forskydningsvægt på 0 g*
- *m<sup>z</sup> Nulvægt*

# Kalibreringsprocedure

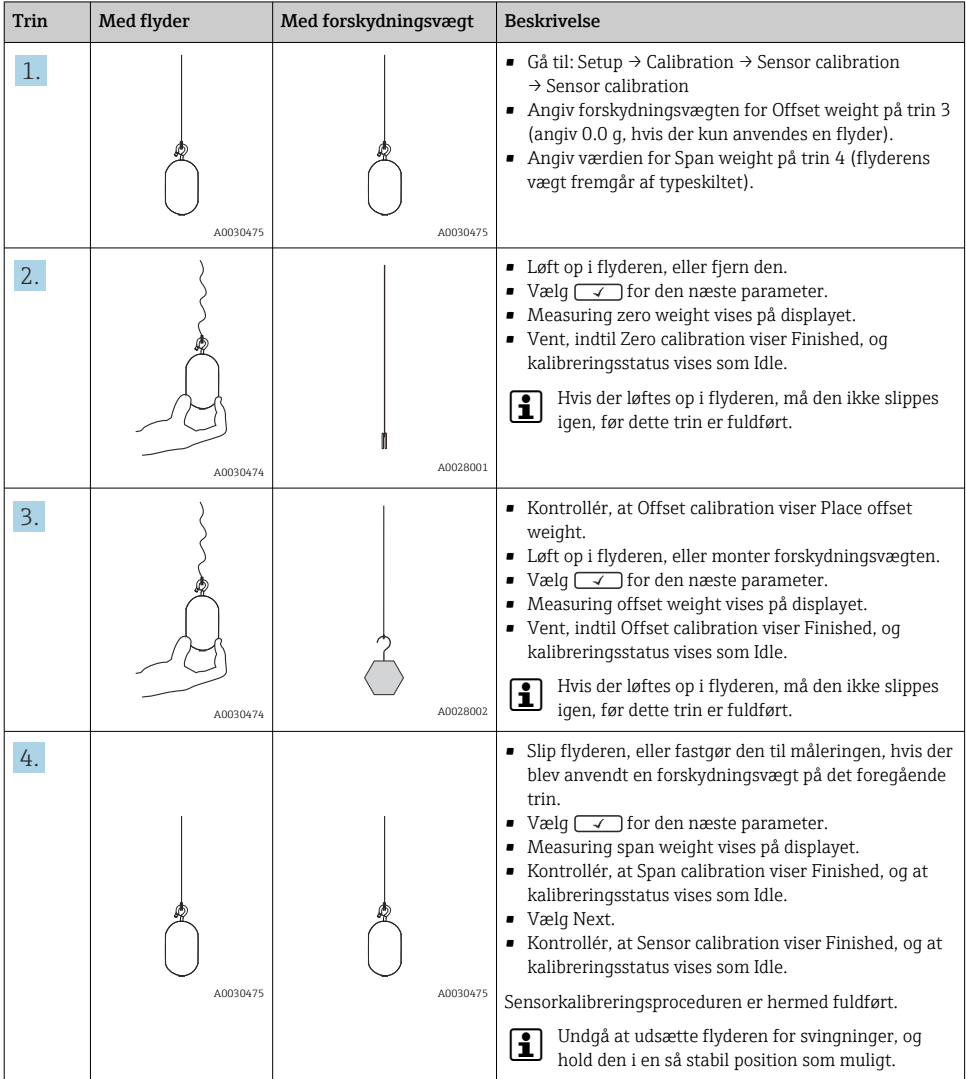

#### <span id="page-49-0"></span>7.4.4 Referencekalibrering

Referencekalibrering definerer flyderens nulafstandsposition i forhold til det mekaniske stop.

- 1. Gå til: Setup → Calibration → Reference calibration → Reference calibration
- 2. Vælg Start
- 3. Kontrollér referencepositionen (f.eks. 70 mm (2.76 in)).
	- Referencepositionen er forudindstillet ved levering.
- 4. Kontrollér, at flyderen er korrekt fastgjort til måletråden.
- 5. Referencekalibreringen starter automatisk.

Referencekalibreringen er hermed fuldført.

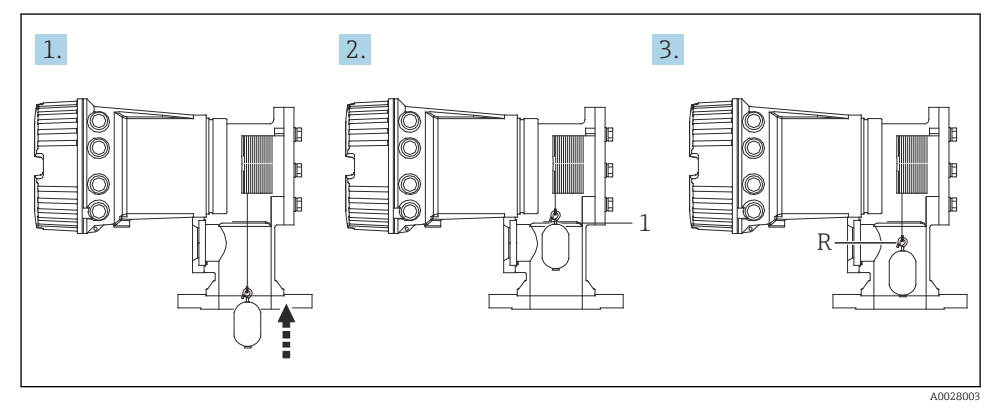

- *23 Referencekalibreringssekvens*
- *1 Mekanisk stop*
- *R Referenceposition*

#### <span id="page-50-0"></span>7.4.5 Tromlekalibrering

- 1. Gå til: Setup → Calibration → Drum calibration → Drum calibration
- 2. Kontrollér, at der er en afstand på mindst 500 mm (19.69 in) mellem flyderens bund og væskeniveauet.
- 3. Kontrollér, at flyderens vægt passer til Set high weight.
- 4. Vælg Start.
	- $\rightarrow$  Tromlekalibreringen starter automatisk. Tromlekalibreringen registrerer 50 punkter og tager ca. 11 minutter.
- 5. Vælg som altid No under Make low table.
	- Hvis det er nødvendigt at oprette en lav tabel til særlige anvendelsesområder, skal du vælge Yes og bruge vægten 50 g.

Tromlekalibreringsproceduren er hermed fuldført.

| Du kan annullere en kalibrering ved at trykke samtidigt på  $\boxminus$  +  $\boxplus$  . Hvis tromlekalibreringen annulleres under oprettelsen af den nye tabel, bevares den gamle tabel. Hvis oprettelsen af en ny tabel mislykkes, accepteres den nye tabel ikke af NMS8x, og der vises en fejlmeddelelse.

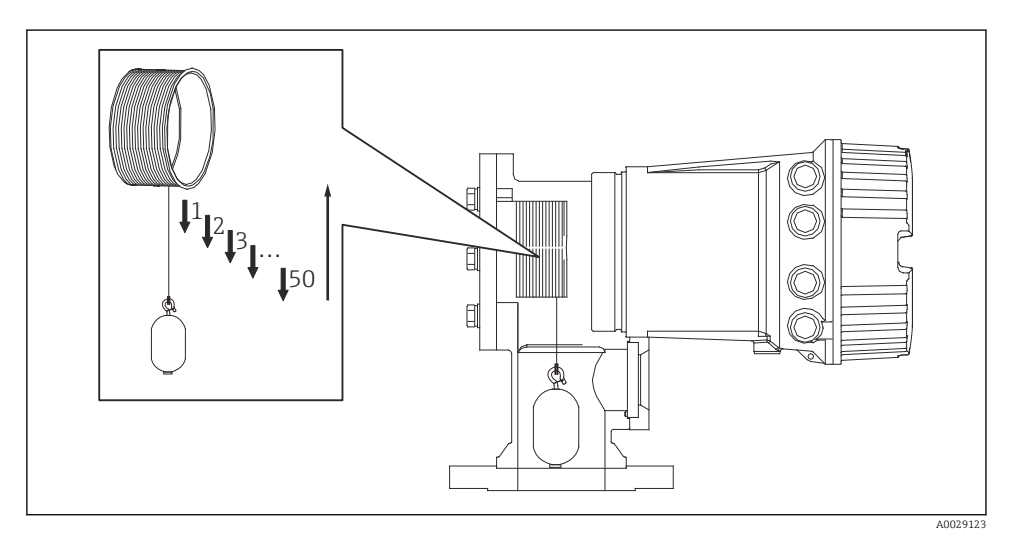

 *24 Oprettelse af en tromletabel*

#### 7.4.6 Kontrol i forbindelse med ibrugtagning

Formålet med denne procedure er at kontrollere, at alle kalibreringstrin er blevet udført korrekt.

Ibrugtagningskontrollen starter i den position, hvor den forudgående tromlekalibrering blev udført. Udfør tromlekalibrering, hvis referencepositionen er blevet ændret.

Hvis tromlekalibreringen springes over, er det nødvendigt at sikre, at der ikke er nogen forhindringer eller generende objekter, før ibrugtagningskontrollen udføres.

Ibrugtagningskontrollen indeholder i alt elleve trin.

Kontrolpunkterne i forbindelse med ibrugtagningskontrollen bør udføres i følgende rækkefølge.

- Flyderens vægt i det første punkt ligger inden for tolerancen (mindre end den specificerede værdi:5 g (0.01 lb)).
- Ti punkter ud af halvtreds fra den tidligere tromletabel vælges og sammenlignes med resultatet fra den aktuelle vægttabel, og den konstaterede vægt bekræftes.
- Bekræft, at flyderens vægt ligger inden for tolerancen (mindre end den specificerede værdi: 5 g (0.01 lb)) for hvert punkt.

Hvis flyderens vægt overskrider tolerancen i de ti trin, afbrydes ibrugtagningskontrollen, og målerstatussen skifter til Stop.

Udfør målerkommandoen for at fortsætte niveaumålingen.

Følgende tre punkter skal bekræftes i sidste trin.

- Forskellen mellem de to tilgrænsende punkter ligger inden for tolerancen (mindre end den specificerede værdi:2 g (0.004 lb)).
- Peak-to-peak for kompensationsværdien i tromletabellen er mindre end 20 g (0.04 lb).
- Den maksimale kompensationsværdi i tromletabellen er mindre end 40 g (0.09 lb).

Overspænding kan ikke konstateres under udførelse af ibrugtagningskontrollen.

Før tromlekalibrering skal det kontrolleres, at der ikke er nogen forstyrrelser, hvor den tidligere tromlekalibrering blev udført.

- 1. Gå til: Diagnostics → Device check → Commissioning check → Commissioning check
- 2. Vælg Start.
	- Executing vises i kontroltabellen for tromlen.
- 3. Vælg Start.
- 4. Kontrollér, at Commissioning check viser Finished.
- 5. Kontrollér, at Result drum check er fuldført.

Kontrolproceduren for ibrugtagning er hermed fuldført.

# <span id="page-52-0"></span>7.5 Konfiguration af indgange

#### 7.5.1 Konfiguration af HART-indgange

#### Tilslutning og adressering af HART-instrumenter

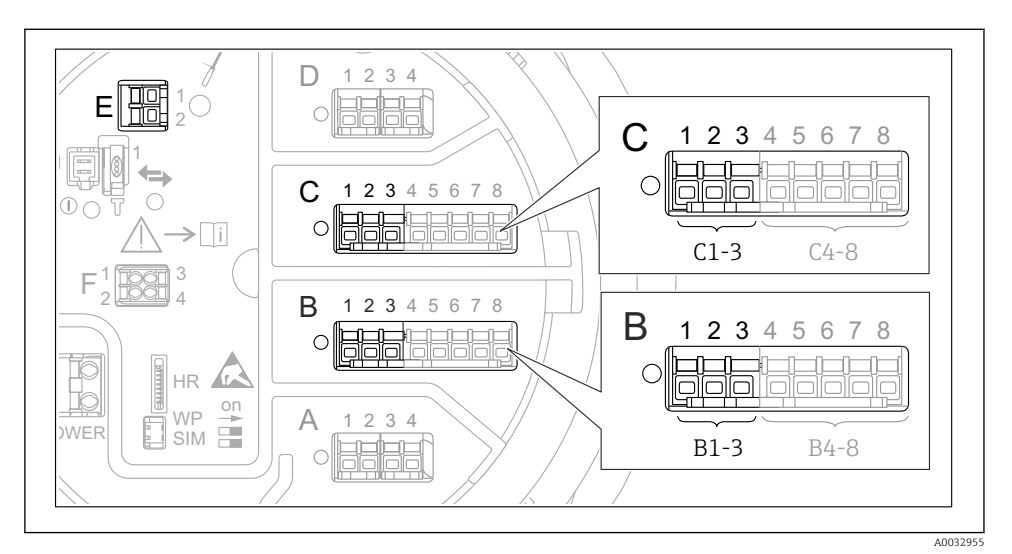

 *25 Mulige klemmer for HART-sløjfer*

- *B Analogt I/O-modul på plads B (tilgængeligheden afhænger af instrumentets version)*
- *C Analogt I/O-modul på plads C (tilgængeligheden afhænger af instrumentets version)*
- *E HART Ex som udgang (tilgængelig på alle versioner af enheden)*

HART-instrumenter skal konfigureres og tildeles en entydig HART-adresse via deres egen brugergrænseflade, før de sluttes til Proservo NMS8x <sup>3)</sup>.

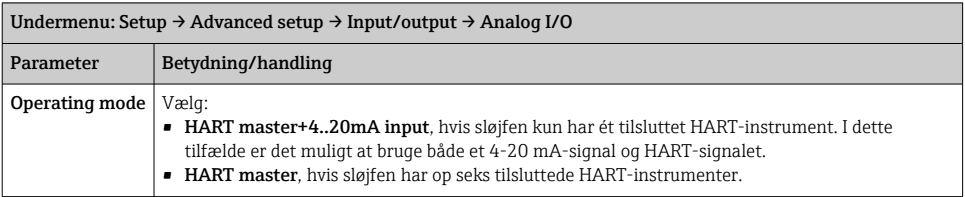

<sup>3)</sup> Den aktuelle software understøtter ikke HART-instrumenter med adresse 0 (nul).

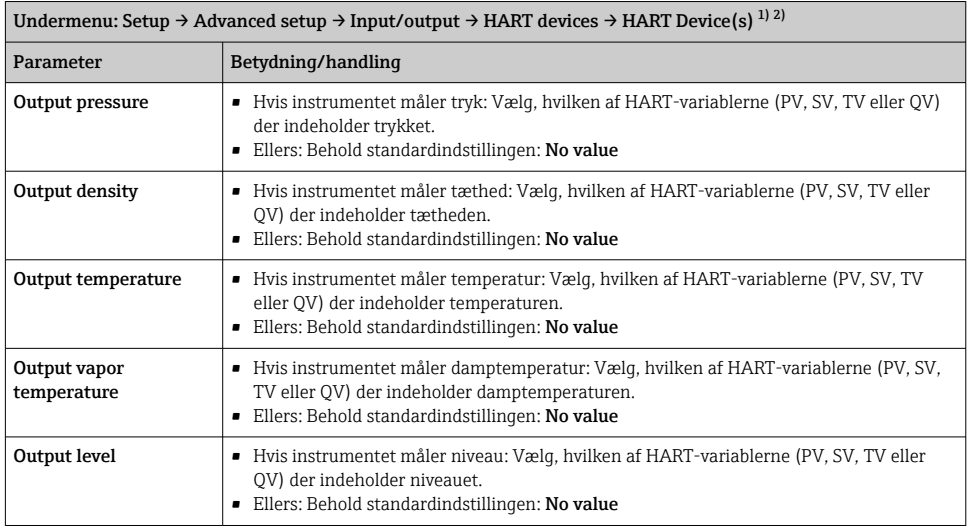

1) Der er en HART Device(s) for hvert tilsluttet HART-instrument.

2) Indstillingen kan springes over, hvis der er en tilsluttet Prothermo NMT5xx og NMT8x eller Micropilot FMR5xx, da den målte værditype identificeres automatisk for disse instrumenter.

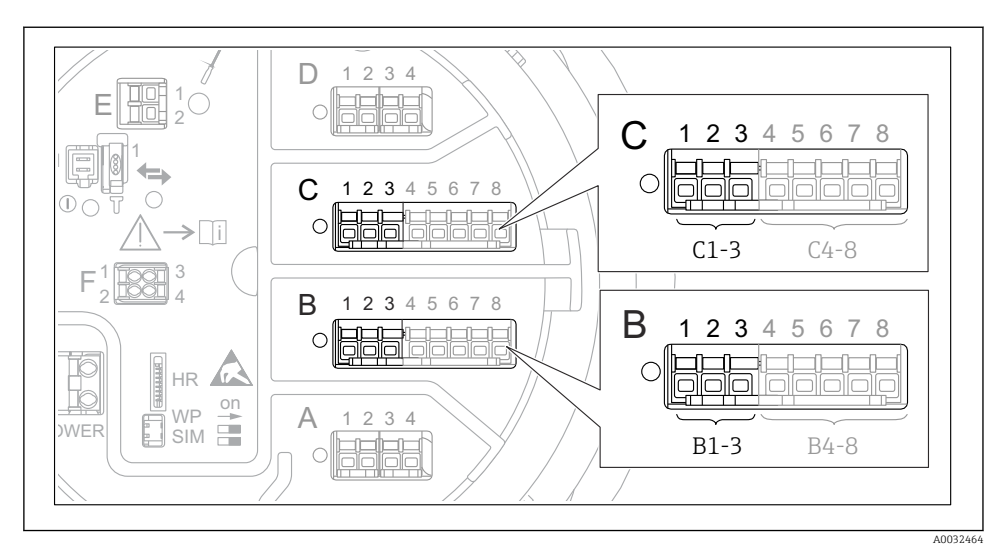

#### 7.5.2 Konfiguration af 4-20 mA-indgange

 *26 Mulige placeringer for de analoge I/O-moduler, der kan anvendes som 4-20 mA-indgange. instrumentets ordrekode bestemmer, hvilke af disse moduler der er til stede.*

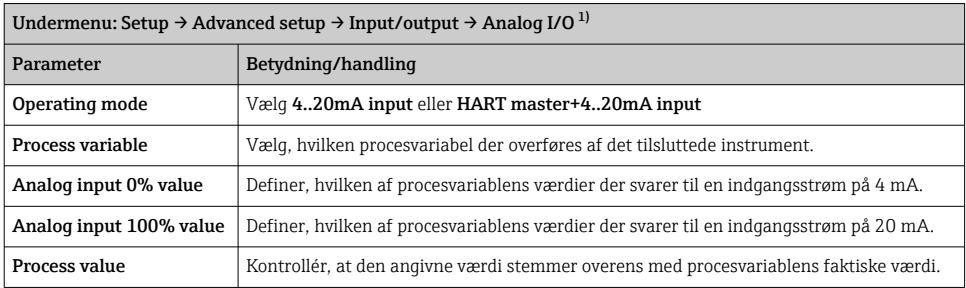

1) Der er en Analog I/O for hvert af instrumentets analoge I/O-moduler.

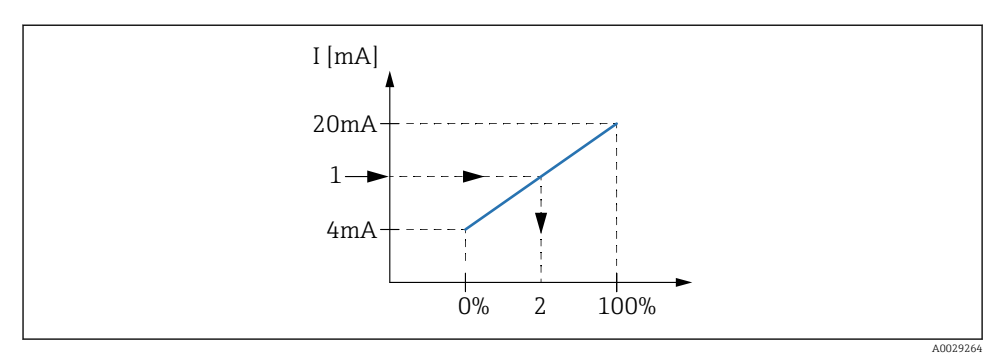

- *27 Skalering af 4-20 mA-indgangen til procesvariablen*
- *1 Input value in mA*
- *2 Process value*

#### 7.5.3 Konfiguration af et tilsluttet RTD

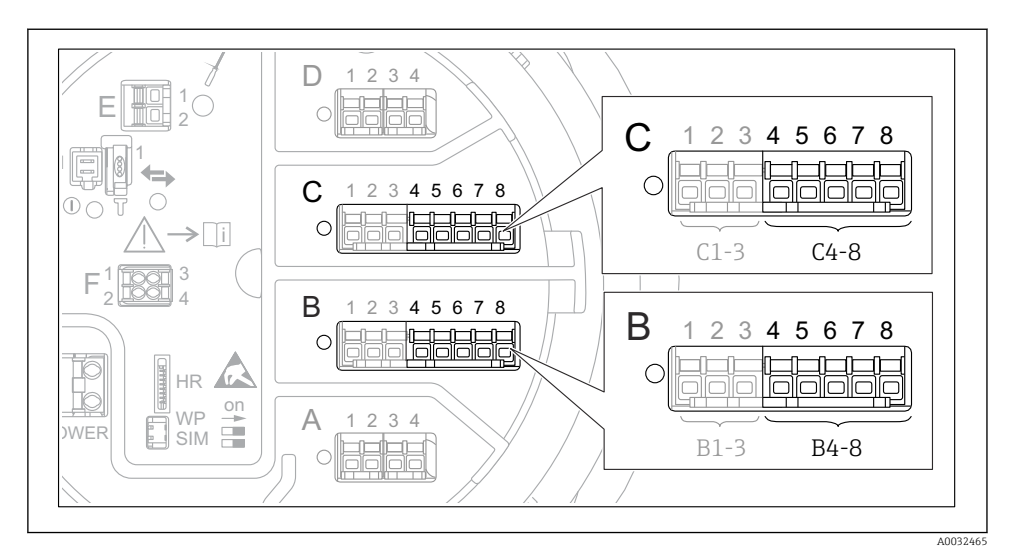

 *28 Mulige placeringer for de analoge I/O-moduler, hvor der kan tilsluttes et RTD. instrumentets ordrekode bestemmer, hvilke af disse moduler der er til stede.*

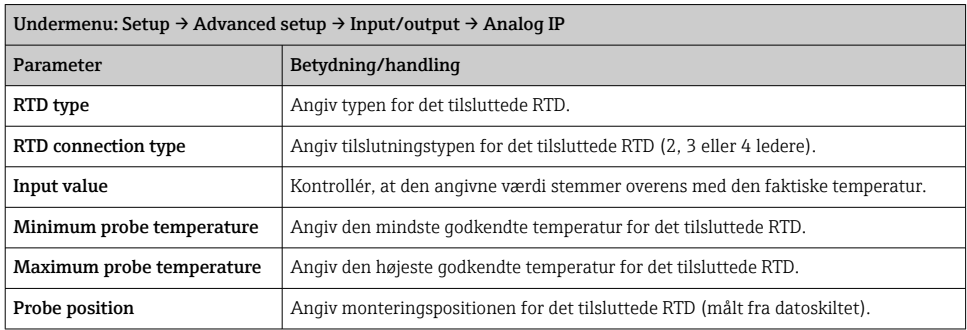

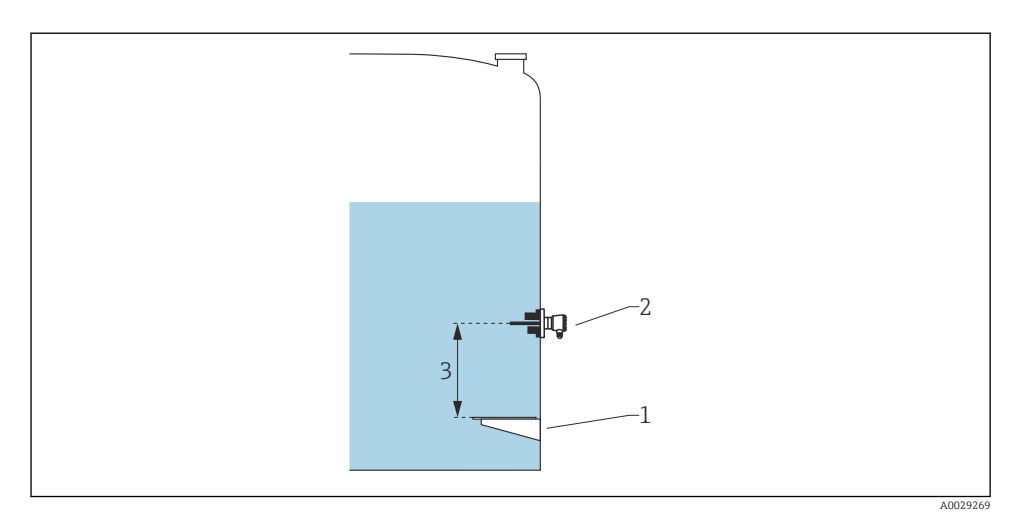

- *Datoskilt*
- *RTD*
- *Probe position*

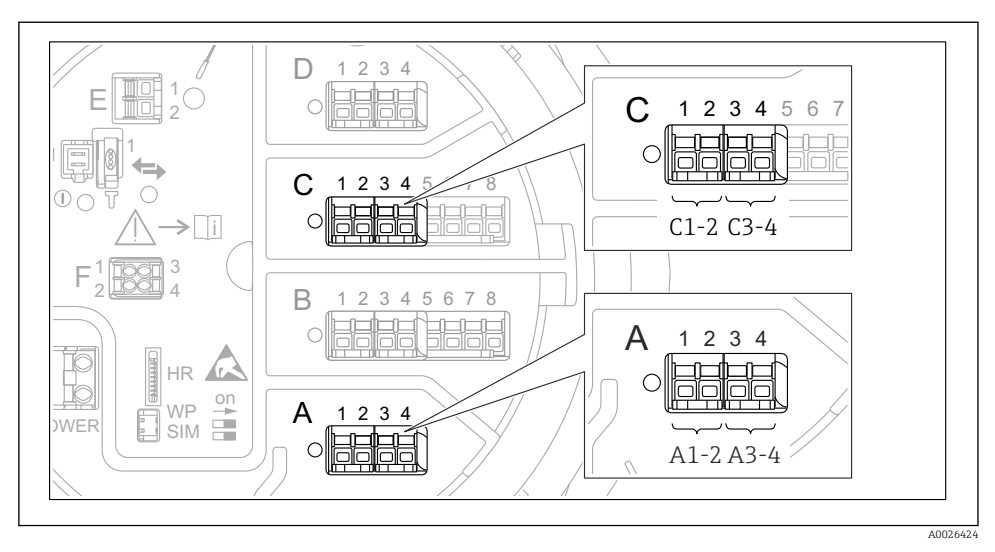

#### 7.5.4 Konfiguration af digitale indgange

 *29 Eksempler på mulige placeringer for de digitale I/O-moduler, ordrekoden angiver de digitale indgangsmodulers antal og placering.*

Der er en Digital Xx-x for hvert af instrumentets digitale I/O-moduler. "X" betegner pladsen i klemmerummet, og "x-x" betegner pladsens klemmer. De vigtigste parametre i denne undermenu er Operating mode og Contact type.

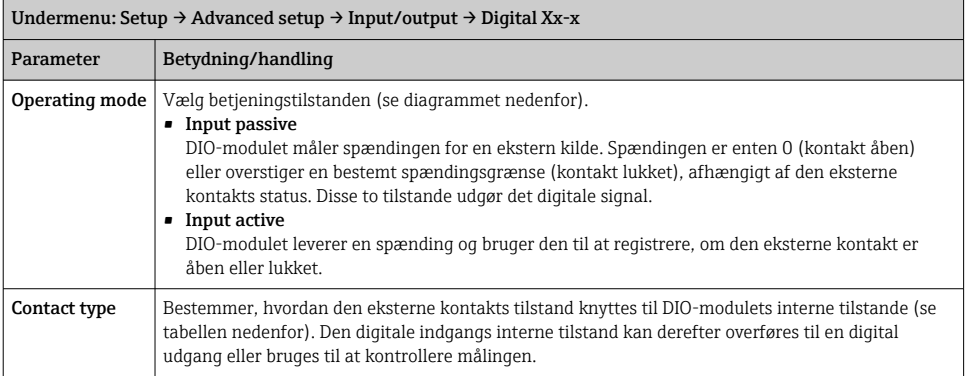

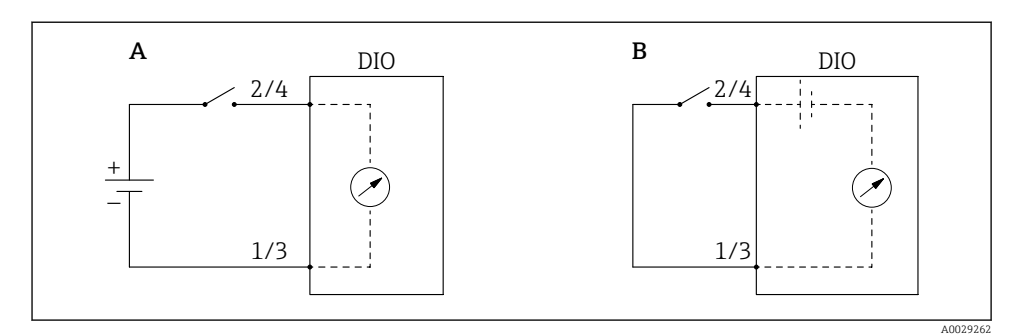

- *A "Operating mode" = "Input passive"*
- *B "Operating mode" = "Input active"*

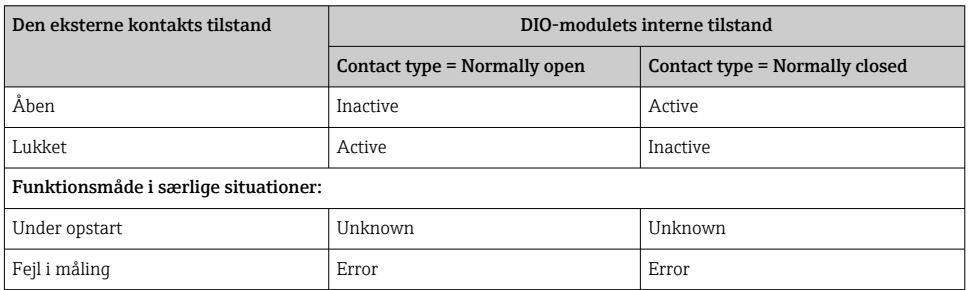

# <span id="page-60-0"></span>7.6 Tilknytning af målte værdier til tankvariabler

Målte værdier skal knyttes til tankvariabler, før de kan anvendes til tankmåling.

Ikke alle parametrene er relevante i alle situationer afhængigt af anvendelsesområdet.  $\overline{\mathbf{H}}$ 

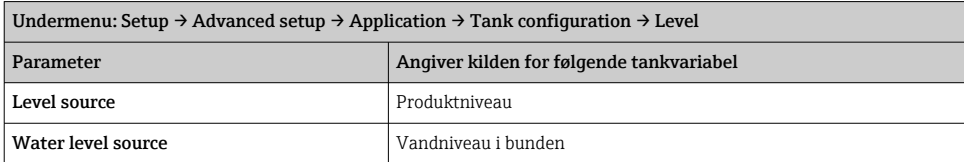

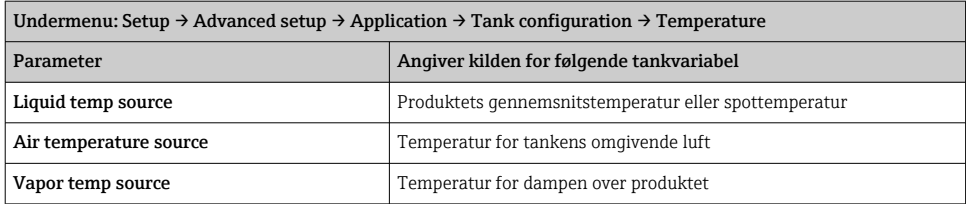

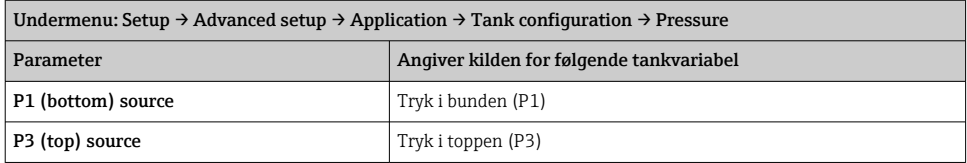

# <span id="page-61-0"></span>7.7 Konfiguration af alarmer (grænseevaluering)

Det er muligt at konfigurere grænseevaluering for op til fire tankvariabler.

Grænseevalueringen udsender en alarm, hvis værdien overstiger en øvre grænse eller falder til en nedre grænse. Grænseværdierne kan defineres af brugeren.

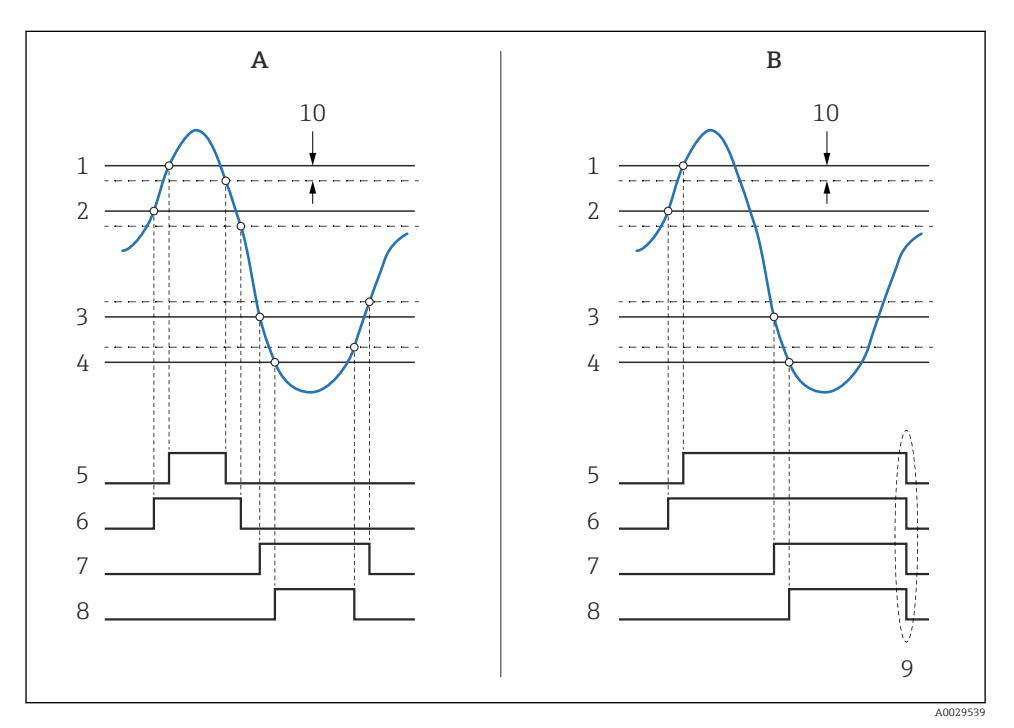

 *30 Grænseevalueringsprincippet*

- *A Alarm mode = On*
- *B Alarm mode = Latching*
- *HH alarm value*
- *H alarm value*
- *L alarm value*
- *LL alarm value*
- *HH alarm*
- *H alarm*
- *L alarm*
- *LL alarm*
- *"Clear alarm" = "Yes" eller sluk/tænd*
- *Hysteresis*

Undermenu: Setup → Advanced setup → Application → Alarm → Alarm 1 til 4 Parameter | Betydning/handling Alarm mode  $\blacksquare$  Off Der genereres ikke nogen alarmer. • On Alarmen forsvinder, når alarmtilstanden ikke længere gør sig gældende (under hensyntagen til hysterese). • Latching Alle alarmer forbliver aktive, indtil brugeren vælger Clear alarm = Yes. Alarm value source Vælg den procesvariabel, hvor grænseværdierne skal kontrolleres. • HH alarm value • H alarm value • L alarm value • LL alarm value Tildel relevante grænseværdier (se diagrammet ovenfor).

<span id="page-62-0"></span>Konfigurer en alarm ved at tildele relevante værdier til følgende parametre:

### 7.8 Konfiguration af signaludgangen

#### 7.8.1 Analog udgang 4 til 20 mA udgang

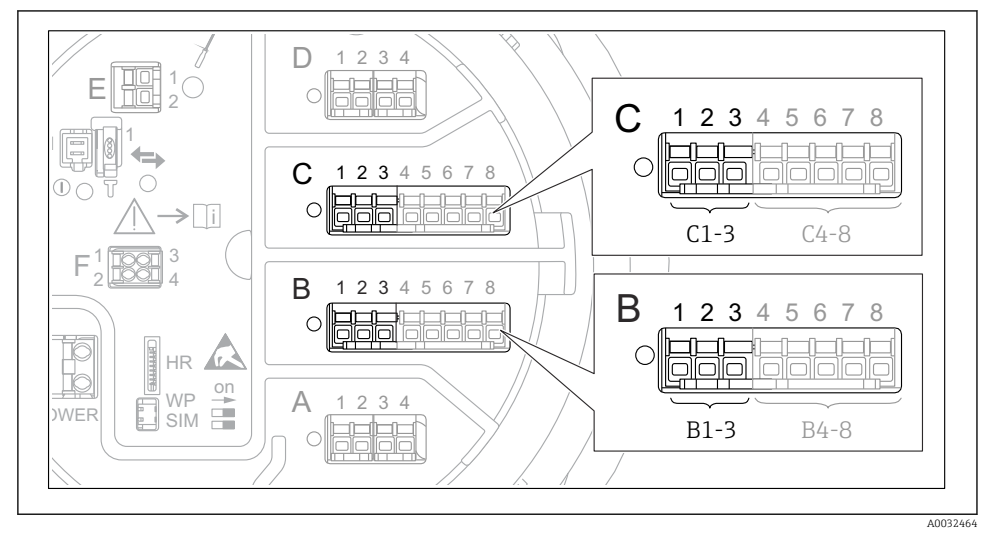

 *31 Mulige placeringer for de analoge I/O-moduler, der kan anvendes som en 4 til 20 mA udgang. Instrumentets ordrekode bestemmer, hvilke af disse moduler der er til stede.*

Setup → Advanced setup → Input/output → Analog I/O Parameter Betydning/handling Operating mode  $V$ ælg 4..20mA output eller HART slave +4..20mA output  $1$   $\rightarrow$   $\approx$  65. Analog input source Vælg, hvilken tankvariabel der skal overføres via den analoge udgang. Analog input 0% value Angiv, hvilken af tankvariablens værdier der svarer til en udgangsstrøm på 4 mA. Analog input 100% value Angiv, hvilken af tankvariablens værdier der svarer til en udgangsstrøm på 20 mA.

Alle instrumentets analoge I/O-moduler kan konfigureres som en 4 til 20 mA analog udgang. Det gøres ved at tildele relevante værdier til følgende parametre:

1) "HART slave +4..20mA output " betyder, at det analoge I/O-modul fungerer som en HART-slave, der sender op til fire HART-variabler til en HART-master i en bestemt cyklus. Konfiguration af HART-udgangen:

### <span id="page-64-0"></span>7.8.2 HART-udgang

Dette afsnit er kun relevant for Operating mode = HART slave +4..20mA output.

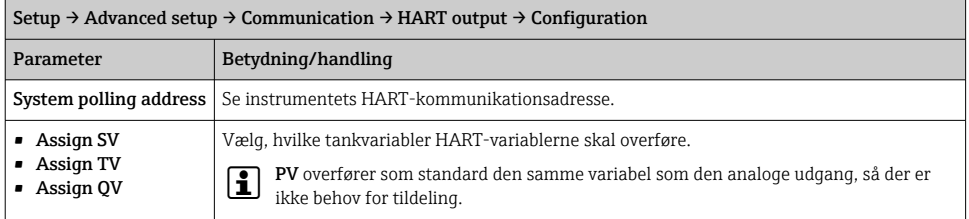

#### 7.8.3 Modbus-, V1- eller WM550-udgang

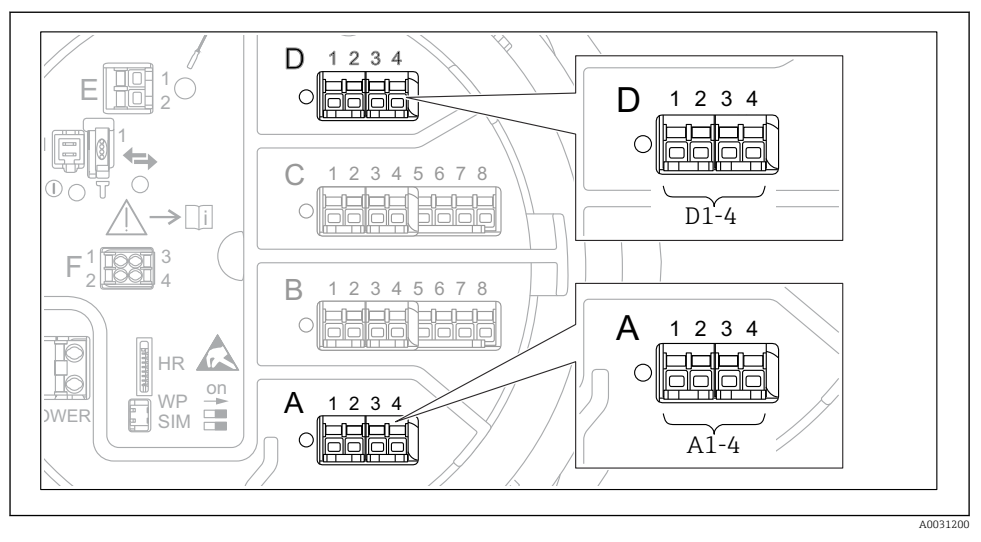

 *32 Eksempler på mulige placeringer for Modbus- og V1-modulerne. Modulerne kan også være på plads B eller C afhængigt af instrumentets version.*

Instrumentet kan have en eller to Modbus- eller V1-kommunikationsgrænseflader afhængigt af ordrekoden. De konfigureres i følgende undermenuer:

#### Modbus

Setup  $\rightarrow$  Advanced setup  $\rightarrow$  Communication  $\rightarrow$  Modbus X1-4  $\rightarrow$  Configuration

#### $V<sub>1</sub>$

- Setup  $\rightarrow$  Advanced setup  $\rightarrow$  Communication  $\rightarrow$  V1 X1-4  $\rightarrow$  Configuration
- Setup  $\rightarrow$  Advanced setup  $\rightarrow$  Communication  $\rightarrow$  V1 X1-4  $\rightarrow$  V1 input selector

#### WM550

- Setup  $\rightarrow$  Advanced setup  $\rightarrow$  Communication  $\rightarrow$  WM550 X1-4  $\rightarrow$  Configuration
- Setup  $\rightarrow$  Advanced setup  $\rightarrow$  Communication  $\rightarrow$  WM550 X1-4  $\rightarrow$  WM550 input selector

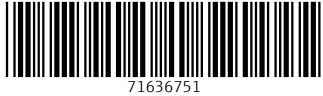

# www.addresses.endress.com

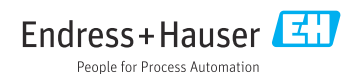